# **IB995**

# **Intel® 8th or 9th Gen. Xeon. Core™ i7/i5/i3 Full-Size CPU Card**

# **User's Manual**

Version 1.1b (Jul. 2022)

## **IBASE**

#### **Copyright**

© 2021 IBASE Technology, Inc. All rights reserved.

No part of this publication may be reproduced, copied, stored in a retrieval system, translated into any language or transmitted in any form or by any means, electronic, mechanical, photocopying, or otherwise, without the prior written consent of IBASE Technology, Inc. (hereinafter referred to as "IBASE").

#### **Disclaimer**

IBASE reserves the right to make changes and improvements to the products described in this document without prior notice. Every effort has been made to ensure the information in the document is correct; however, IBASE does not guarantee this document is error-free.

IBASE assumes no liability for incidental or consequential damages arising from misapplication or inability to use the product or the information contained herein, nor for any infringements of rights of third parties, which may result from its use.

#### **Trademarks**

All the trademarks, registrations and brands mentioned herein are used for identification purposes only and may be trademarks and/or registered trademarks of their respective owners.

## **Compliance**

# $\epsilon$

In a domestic environment, this product may cause radio interference in which case users may be required to take adequate measures.

# **FC.**

This product has been tested and found to comply with the limits for a Class A device, pursuant to Part 15 of the FCC Rules. These limits are designed to provide reasonable protection against harmful interference in a residential installation. This equipment generates, uses and can radiate radio frequency energy and, if not installed and used in accordance with manufacturer's instructions, may cause harmful interference to radio communications.

#### **WEEE**

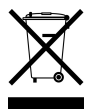

This product must not be disposed of as normal household waste, in accordance with the EU directive of for waste electrical and electronic equipment (WEEE - 2012/19/EU). Instead, it should be disposed of by returning it to a municipal recycling collection point. Check local regulations for disposal of electronic products.

#### **Green IBASE**

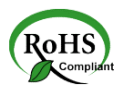

This product is compliant with the current RoHS restrictions and prohibits use of the following substances in concentrations exceeding 0.1% by weight (1000 ppm) except for cadmium, limited to 0.01% by weight (100 ppm).

- Lead (Pb)
- Mercury (Ha)
- Cadmium (Cd)
- Hexavalent chromium (Cr6+)
- Polybrominated biphenyls (PBB)
- Polybrominated diphenyl ether (PBDE)

# **IBASE**

## **Important Safety Information**

Carefully read the precautions before using the board.

#### **Environmental conditions:**

- Use this product in environments with ambient temperatures between 0˚C and 60˚C.
- Do not leave this product in an environment where the storage temperature may be below -20 $\degree$  C (-4 $\degree$  F) or above 80 $\degree$  C (176 $\degree$  F). To prevent from damages, the product must be used in a controlled environment.

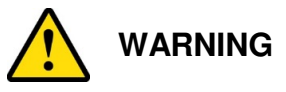

#### **Attention during use:**

- Do not use this product near water.
- Do not spill water or any other liquids on this product.
- Do not place heavy objects on the top of this product.

#### **Anti-static precautions**

- Wear an anti-static wrist strap to avoid electrostatic discharge.
- Place the PCB on an anti-static kit or mat.
- Hold the edges of PCB when handling.
- Touch the edges of non-metallic components of the product instead of the surface of the PCB.
- Ground yourself by touching a grounded conductor or a grounded bit of metal frequently to discharge any static.

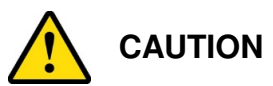

Danger of explosion if the internal lithium-ion battery is replaced by an incorrect type. Replace only with the same or equivalent type recommended by the manufacturer. Dispose of used batteries according to the manufacturer's instructions or recycle them at a local recycling facility or battery collection point.

## **Warranty Policy**

#### • **IBASE standard products:**

24-month (2-year) warranty from the date of shipment. If the date of shipment cannot be ascertained, the product serial numbers can be used to determine the approximate shipping date.

#### • **3 rd-party parts:**

12-month (1-year) warranty from delivery for the  $3<sup>rd</sup>$ -party parts that are not manufactured by IBASE, such as CPU, CPU cooler, memory, storage devices, power adapter, panel and touchscreen.

\* PRODUCTS, HOWEVER, THAT FAIL DUE TO MISUSE, ACCIDENT, IMPROPER INSTALLATION OR UNAUTHORIZED REPAIR SHALL BE TREATED AS OUT OF WARRANTY AND CUSTOMERS SHALL BE BILLED FOR REPAIR AND SHIPPING CHARGES.

#### **Technical Support & Services**

- 1. Visit the IBASE website at www.ibase.com.tw to find the latest information about the product.
- 2. If you need any further assistance from your distributor or sales representative, prepare the following information of your product and elaborate upon the problem.
	- Product model name
	- Product serial number
	- Detailed description of the problem
	- The error messages in text or in screenshots if there is any
	- The arrangement of the peripherals
	- Software in use (such as OS and application software, including the version numbers)
- 3. If repair service is required, you can download the RMA form at http://www.ibase.com.tw/english/Supports/RMAService/. Fill out the form and contact your distributor or sales representative.

# **Table of Contents**

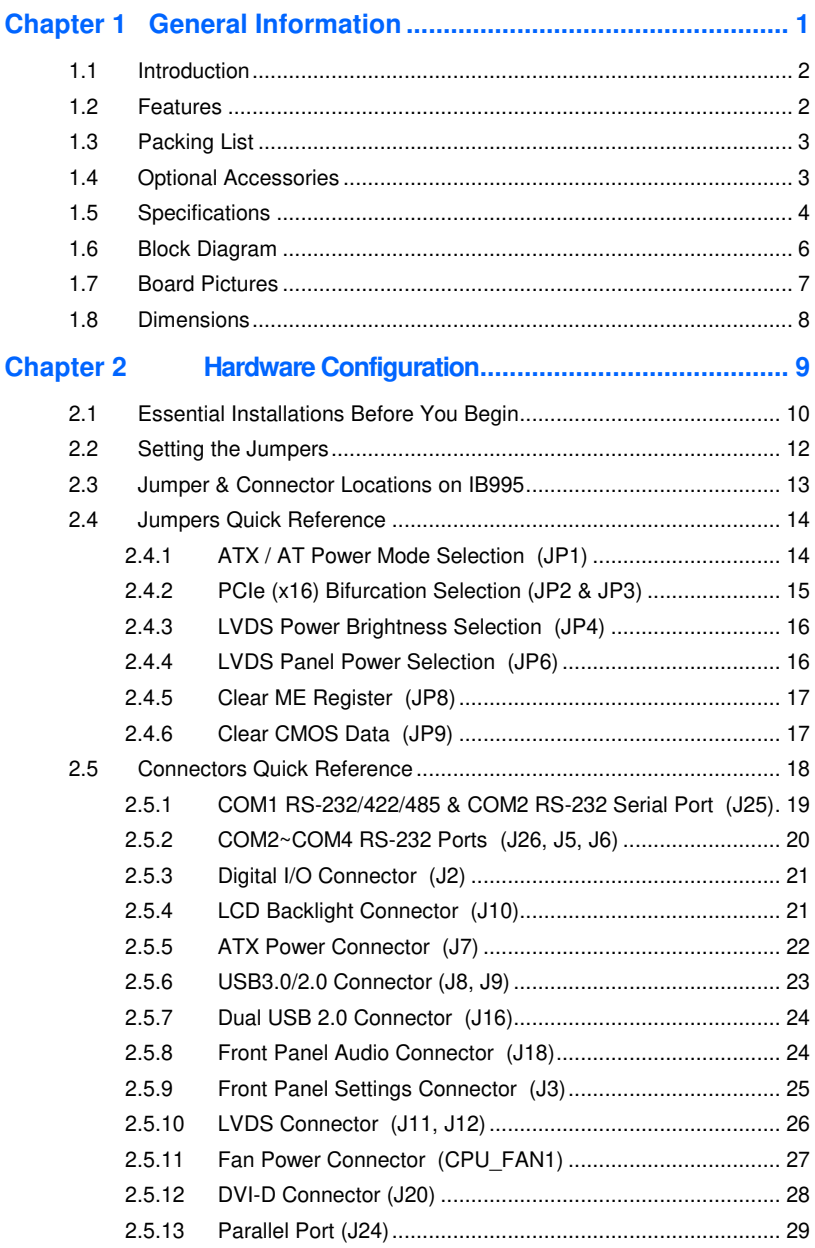

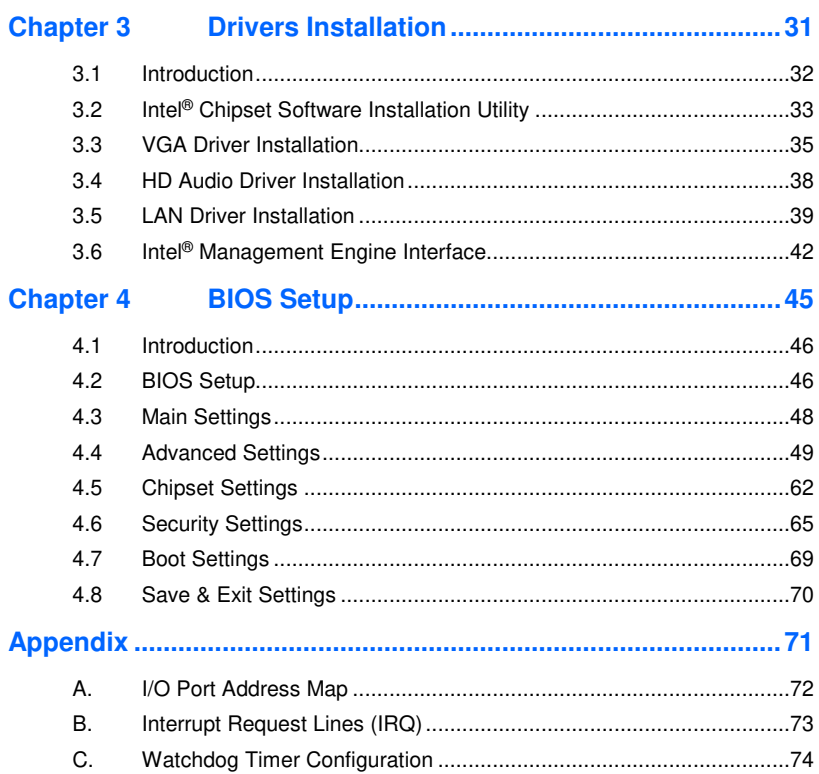

# **Chapter 1 General Information**

The information provided in this chapter includes:

- **Features**
- Packing List
- Optional Accessories
- Block Diagram
- Specifications
- Board View
- Board Dimensions

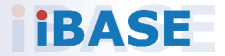

## **1.1 Introduction**

The IB995AF PICMG1.3 SHB Express CPU Card is based on the latest 8th or 9th Gen. Intel® Xeon® E / Core™ / Pentium® / Celeron® processor with speeds of up to 4.7GHz and features an integrated graphics core that work with LVDS, DVI-I and DVI-D display outputs.

IB995 utilizes the dramatic increase in performance provided by Intel's latest cutting-edge technology. Measuring 338mm x122mm, IB995 offers fast 6Gbps SATA support (up to 8 ports), USB3.1 (5 ports) and interfaces for two Gigabit LAN.

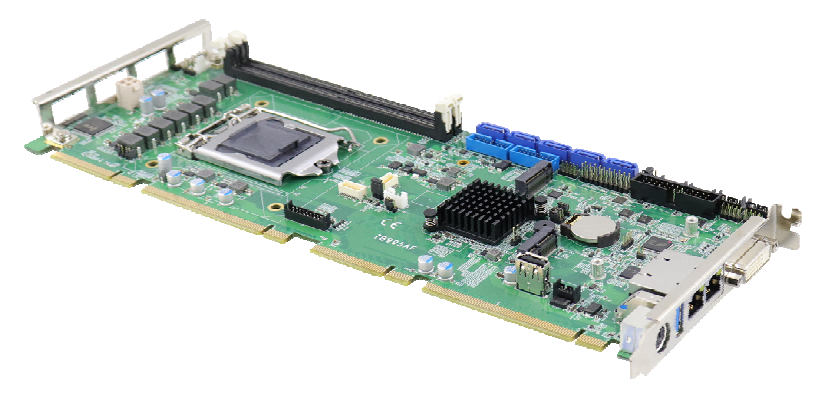

**Photo of IB995** 

#### **1.2 Features**

- 2 x DDR4-2400/2666 UDIMM, expandable up to 32GB, ECC supported per CPU SKUS.
- Dual Gigabit LAN
- 1 x DVI-I , 1 x DVI-D, 1 x 24-bit dual channel LVDS
- 5 x USB 3.1, 8 x SATA III, 4 x serial ports
- PCIe (x16), M.2 M2280 (for IB995AF series only) and M.2 E2230 expansion slots
- Configurable watchdog timer, digital I/O, TPM

**1**

## **1.3 Packing List**

Your IB995 package should include the items listed below. If any of the items is missing, please contact the distributor or dealer from whom you have purchased the product.

- IB995AF PICMG1.3 SHB x 1
- I/O shield
- SATA cable (SATA-5)
- COM port cable (PK1-150)
- Disk (including chipset drivers)
- This user's manual

## **1.4 Optional Accessories**

- Audio cable (Audio-18)
- DVI-D cable (DVIK-3)
- USB cable (USB-29)
- USB3.0 cable (USB-3K)
- Printer port cable (PK3K)

# **1.5 Specifications**

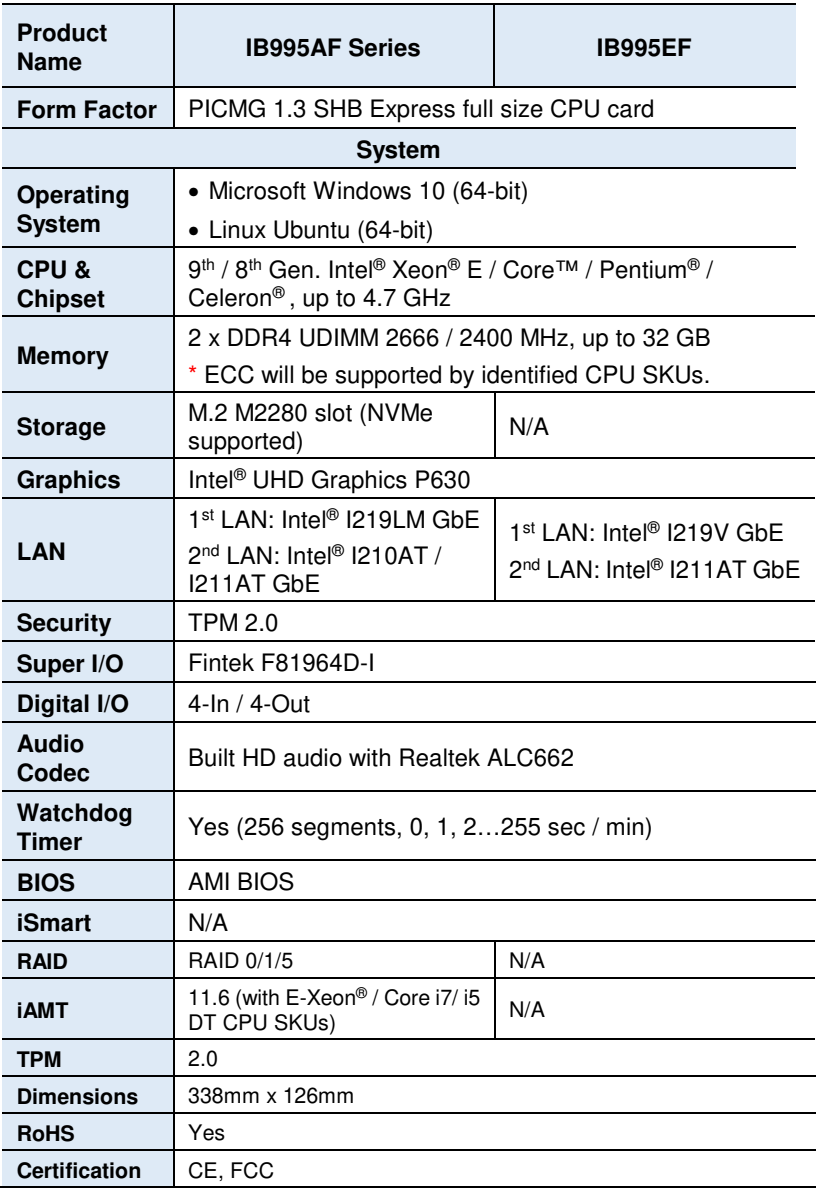

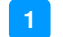

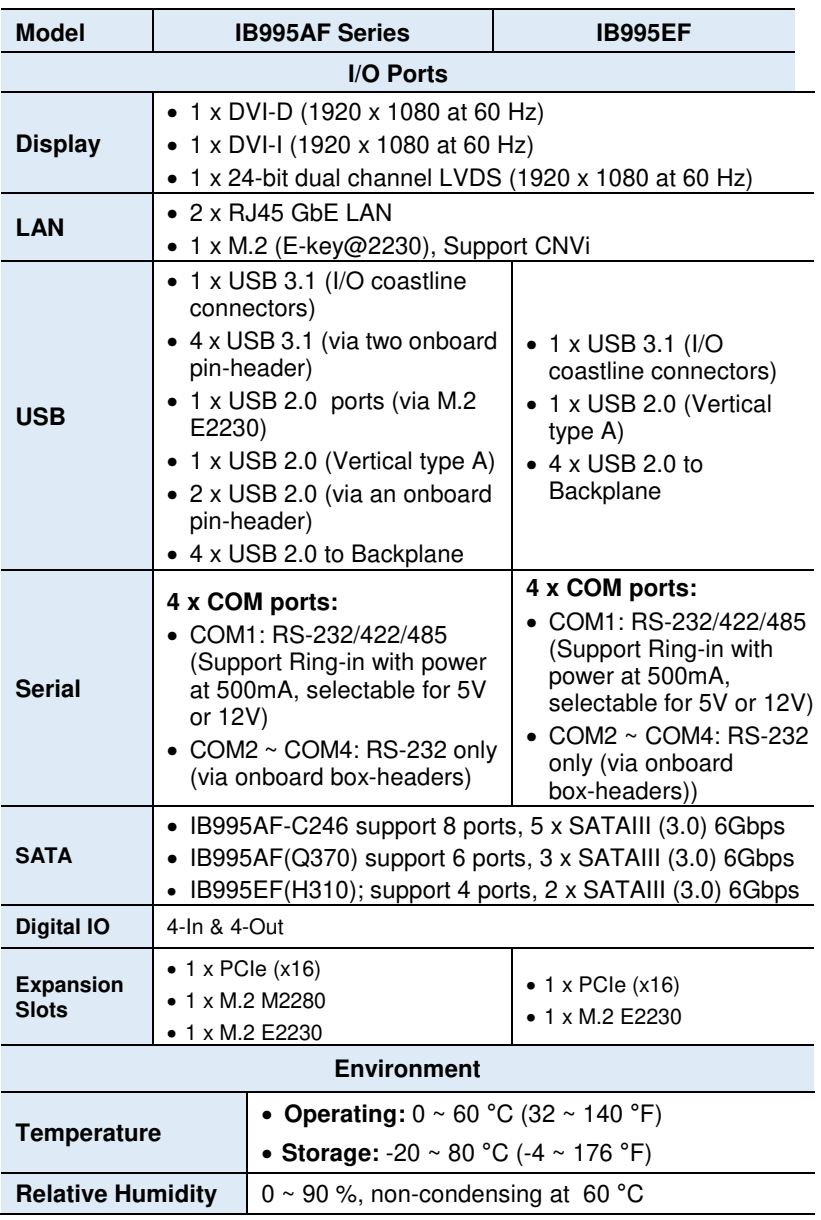

All specifications are subject to change without prior notice.

## **1.6 Block Diagram**

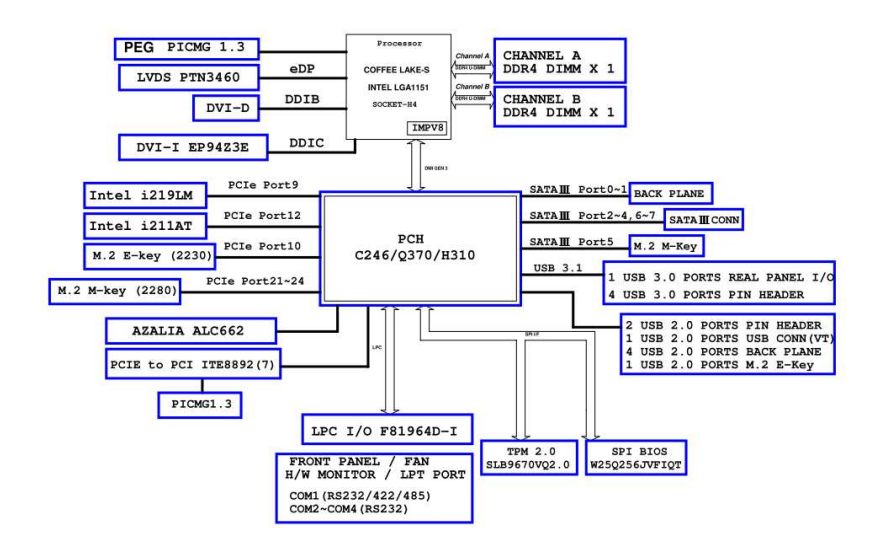

**1**

#### **1.7 Board Pictures**

#### **Top View**

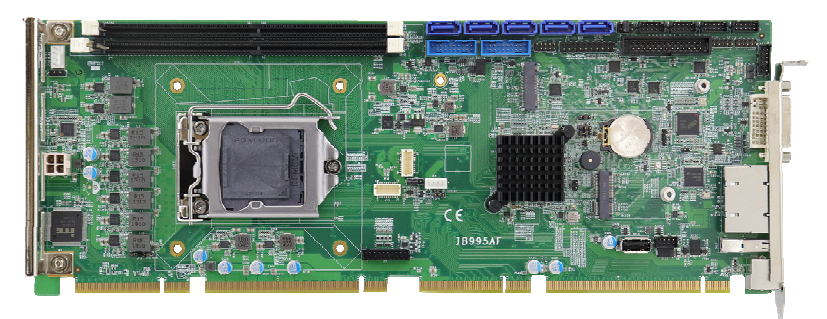

#### **Bottom View**

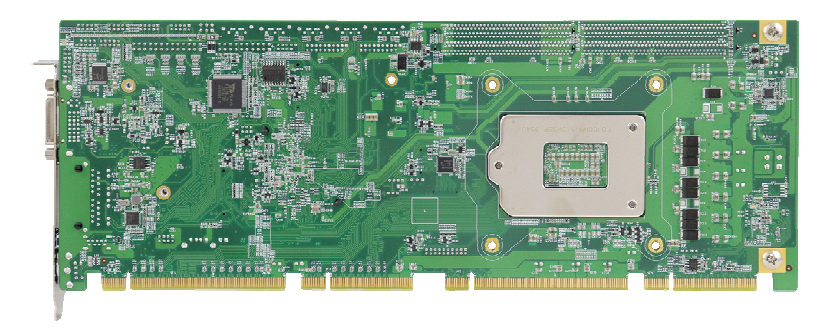

#### **I/O View**

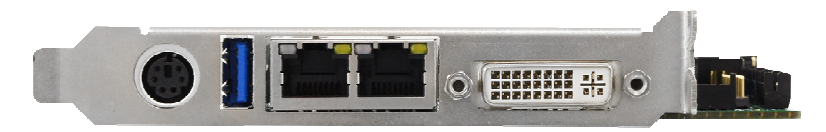

\* The photos above are for reference only.

## **1.8 Dimensions**

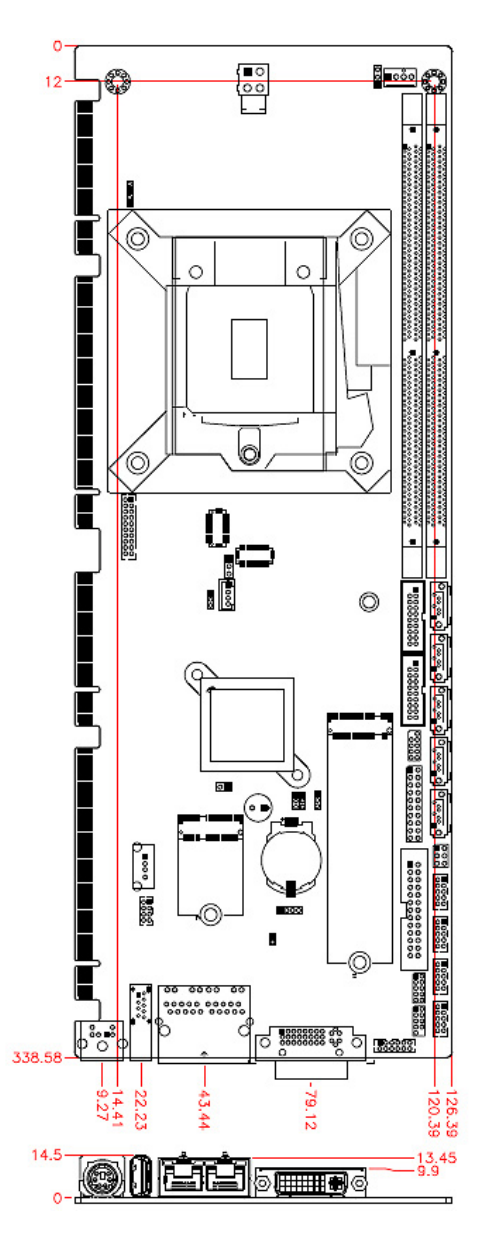

# **Chapter 2 Hardware Configuration**

This section provides information on jumper settings and connectors on the IB995 in order to set up a workable system. On top of that, you will also need to install crucial pieces such as the CPU and the memory before using the product. The topics covered are:

- Essential installations
- Jumper and connector locations
- Jumper settings and information of connectors

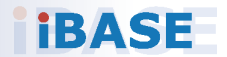

## **2.1 Essential Installations Before You Begin**

Follow the instructions below to install the CPU and the memory.

#### **2.1.1 Installing the CPU**

The IB995 board supports an LGA1151 Socket (shown below) for Intel<sup>®</sup> Xeon® E3 v5 family or Intel® 6<sup>th</sup> Gen. Core™ i7 / i5 / i3 DT processor processors. Follow the instructions below to install the CPU.

- 1. Unlock the socket by pressing the lever sideways, then lift up the lever and the metal lid.
- 2. Position the CPU above the socket such that the CPU corner aligns with the gold triangle matching the socket corner with a small triangle.
- 3. Carefully insert the CPU into the socket and push down the lever to secure the CPU.

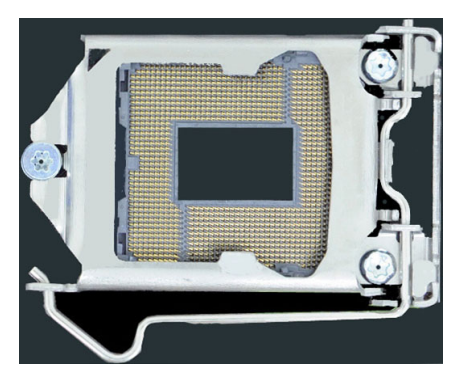

Then you can install the CPU cooler and fan.

**Note:** Ensure that the CPU cooler and the CPU top surface are in total contact to avoid CPU overheating problem that would cause your system to hang or be unstable.

#### **2.1.2 Installing the Memory**

The IB995 board supports two DDR4 memory socket for a maximum total memory of 32GB in DDR4 UDIMM memory type. To install the modules, locate the memory slot on the board and perform the following steps:

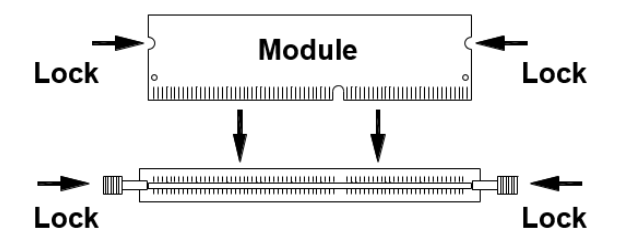

- 1. Hold the module so that the key of the module aligned with that on the memory slot.
- 2. Gently push the module in an upright position until the clips of the slot close to hold the module in place when the module touches the bottom of the slot.

To remove the module, press the clips outwards with both hands

## **2.2 Setting the Jumpers**

Set up and configure your IB995 by using jumpers for various settings and features according to your needs and applications. Contact your supplier if you have doubts about the best configuration for your use.

#### **2.2.1 How to Set Jumpers**

Jumpers are short-length conductors consisting of several metal pins with a non-conductive base mounted on the circuit board. Jumper caps are used to have the functions and features enabled or disabled. If a jumper has 3 pins, you can connect either PIN1 to PIN2 or PIN2 to PIN3 by shorting.

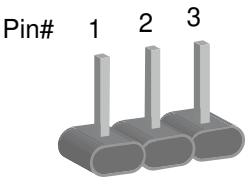

A 3-pin jumper **A** jumper cap

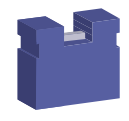

Refer to the illustration below to set jumpers.

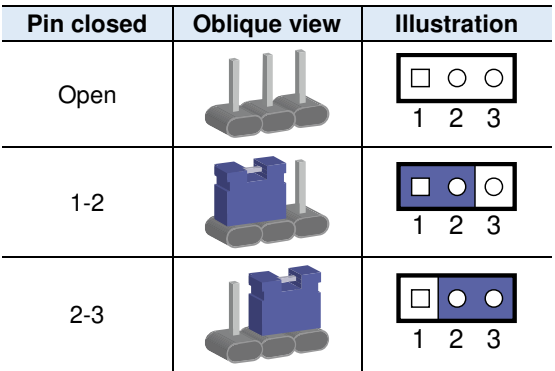

When two pins of a jumper are encased in a jumper cap, this jumper is **closed**, i.e. turned **On**.

When a jumper cap is removed from two jumper pins, this jumper is **open**, i.e. turned **Off**.

### **2.3 Jumper & Connector Locations on IB995**

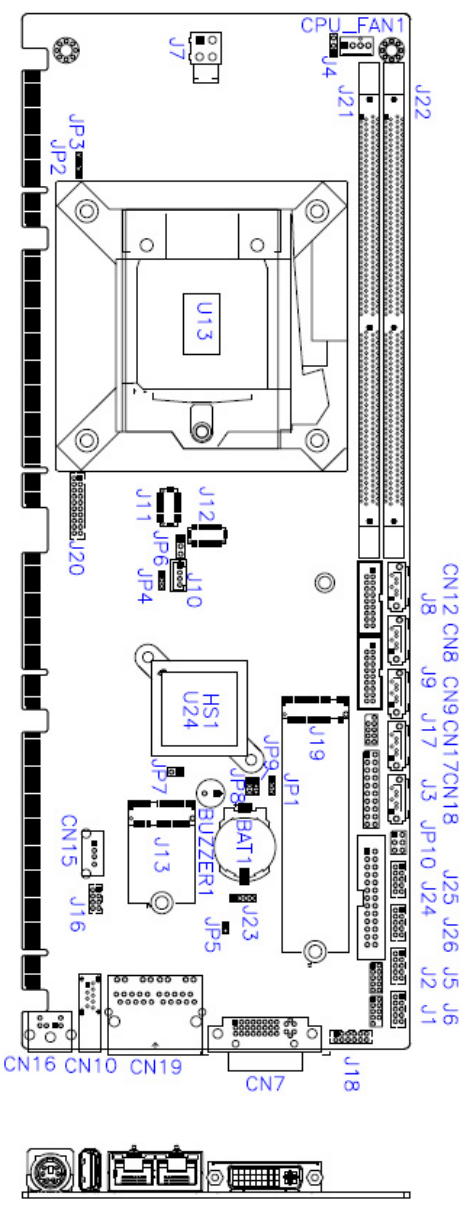

**Board diagram of IB995AF (for Q170)**

### **2.4 Jumpers Quick Reference**

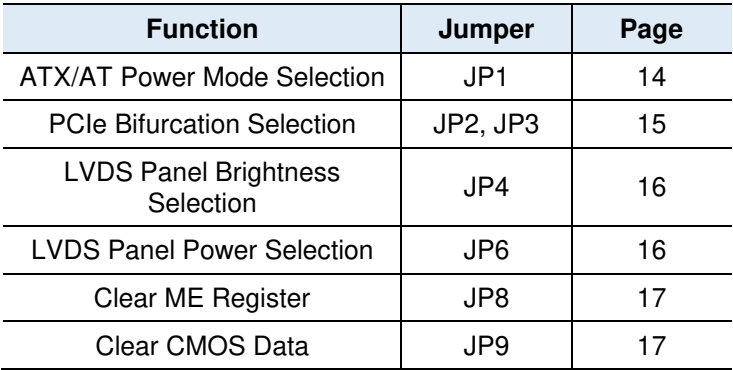

#### **2.4.1 ATX / AT Power Mode Selection (JP1)**

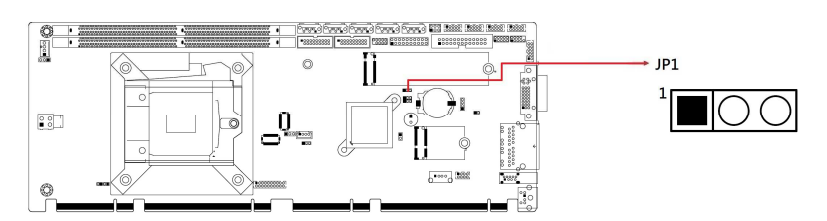

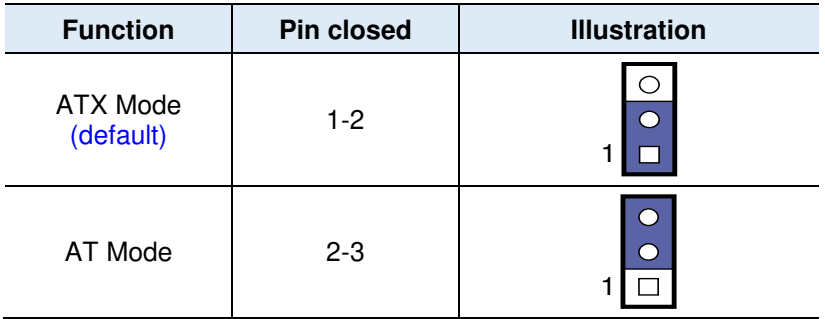

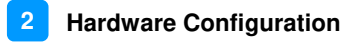

#### **2.4.2 PCIe (x16) Bifurcation Selection (JP2 & JP3)**

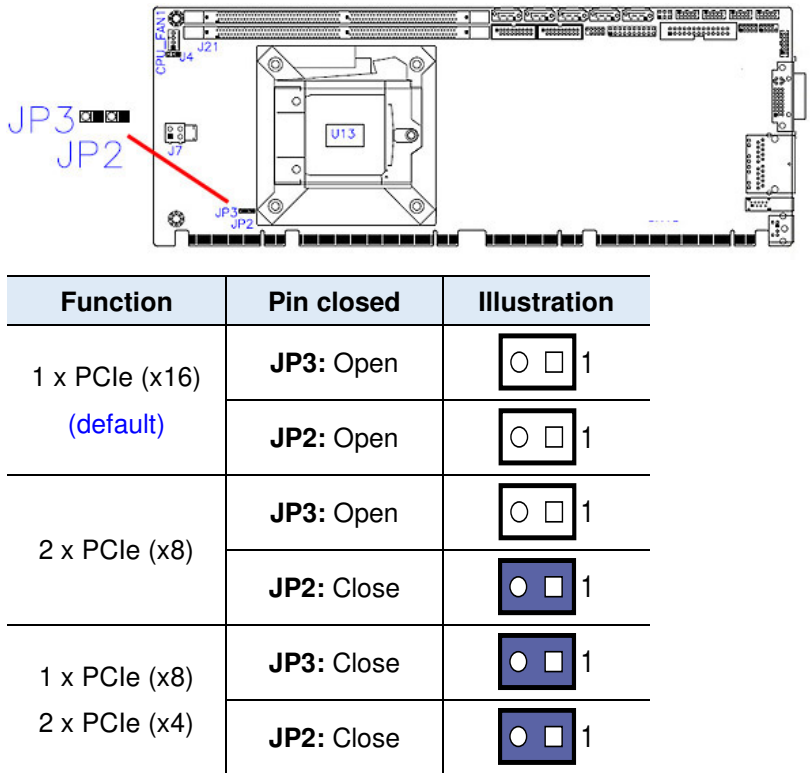

### **2.4.3 LVDS Power Brightness Selection (JP4)**

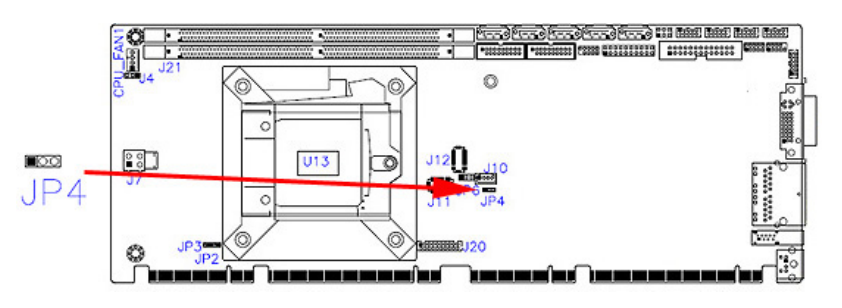

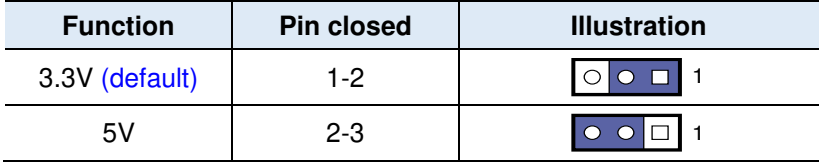

#### **2.4.4 LVDS Panel Power Selection (JP6)**

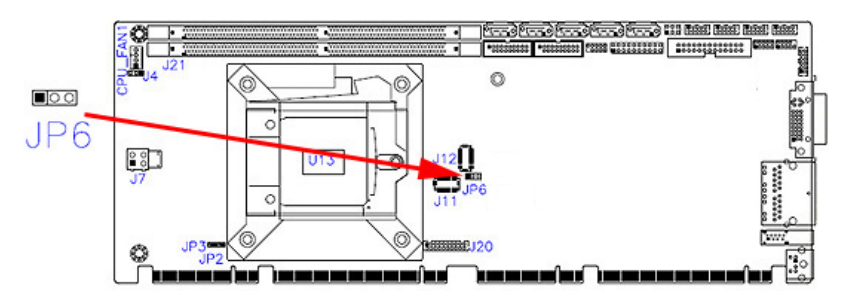

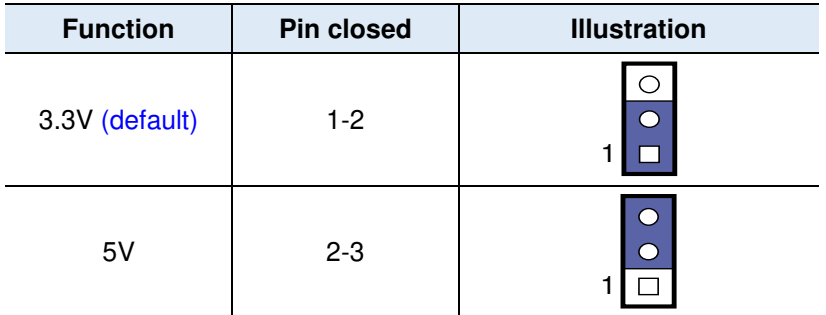

## **2.4.5 Clear ME Register (JP8)**

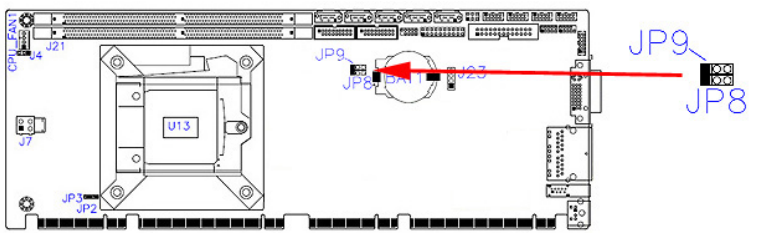

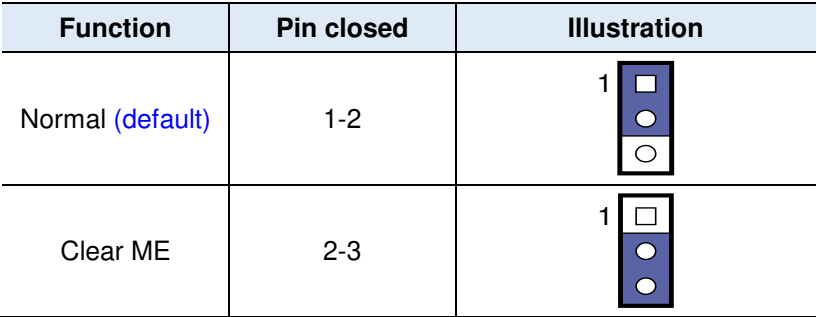

# **2.4.6 Clear CMOS Data (JP9)**

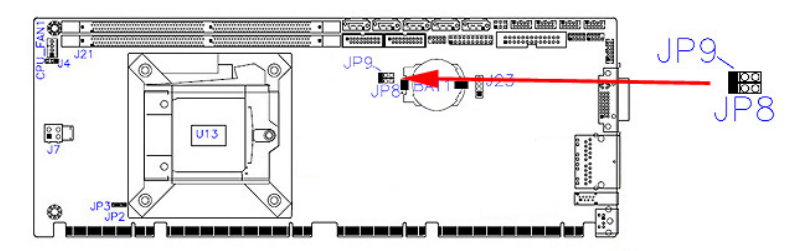

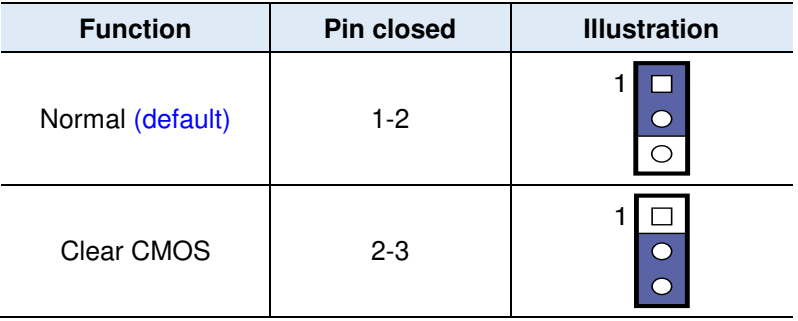

## **2.5 Connectors Quick Reference**

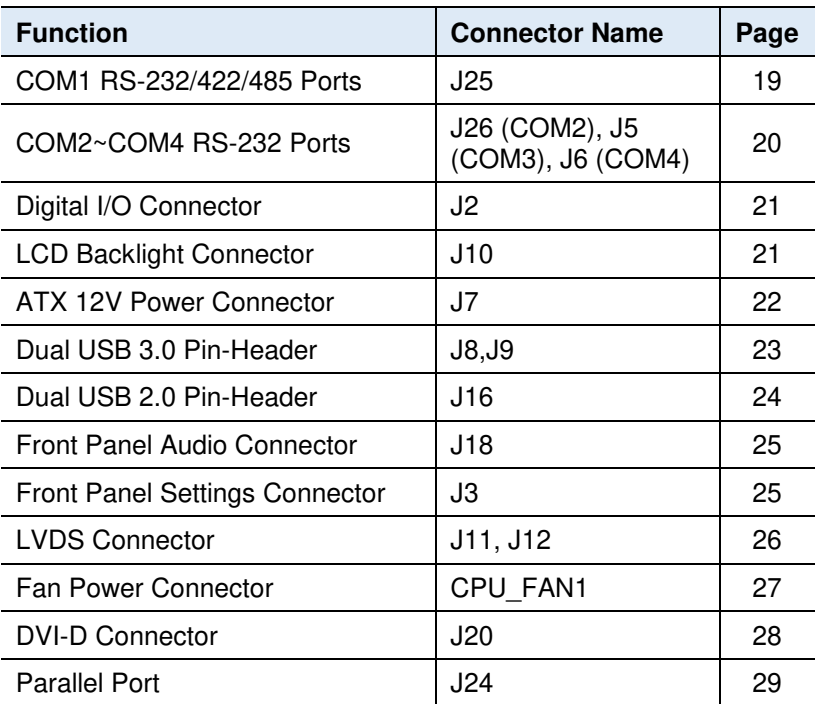

**2.5.1 COM1 RS-232/422/485 & COM2 RS-232 Serial Port (J25)** 

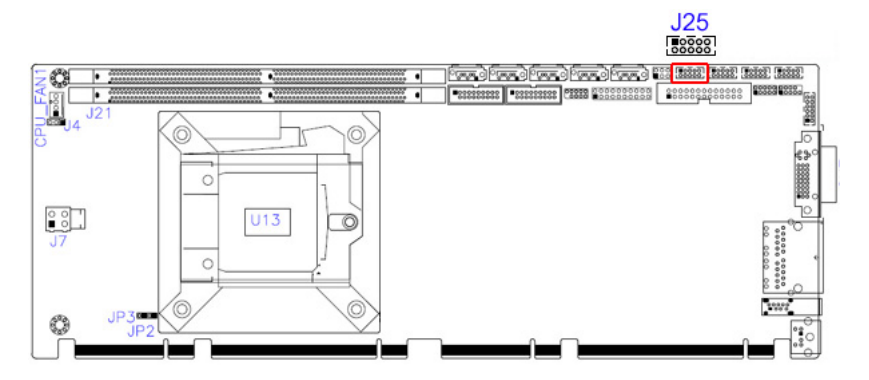

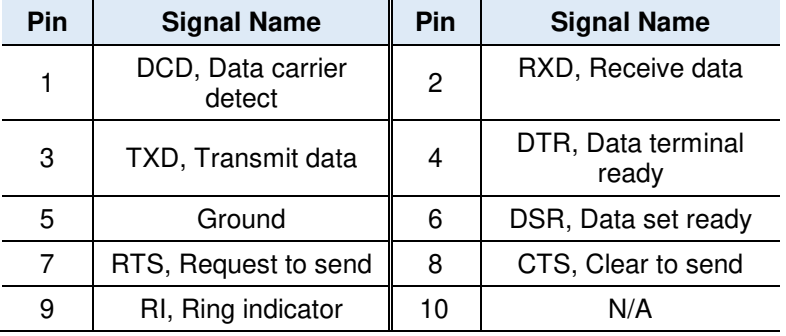

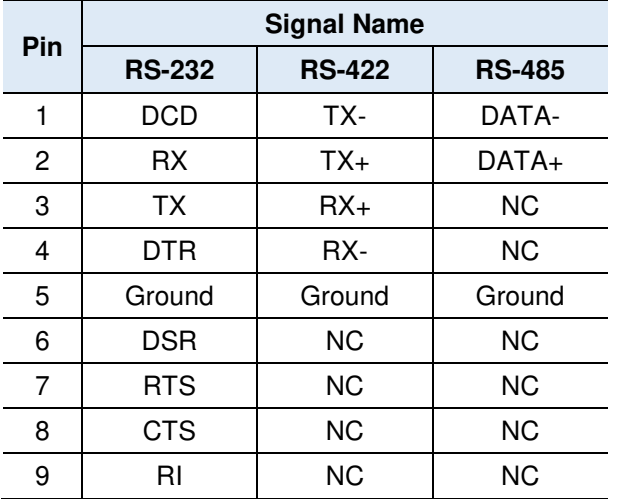

#### **2.5.2 COM2~COM4 RS-232 Ports (J26, J5, J6)**

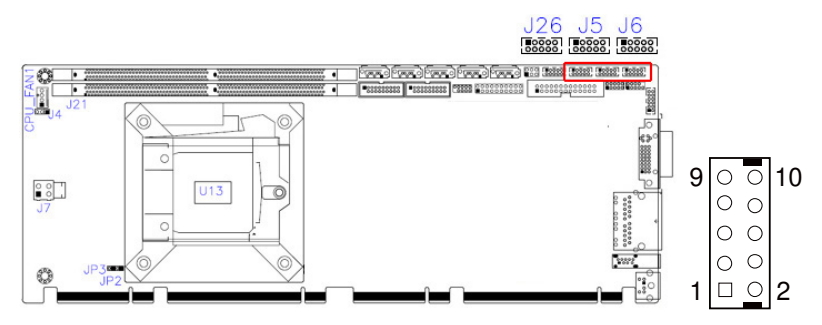

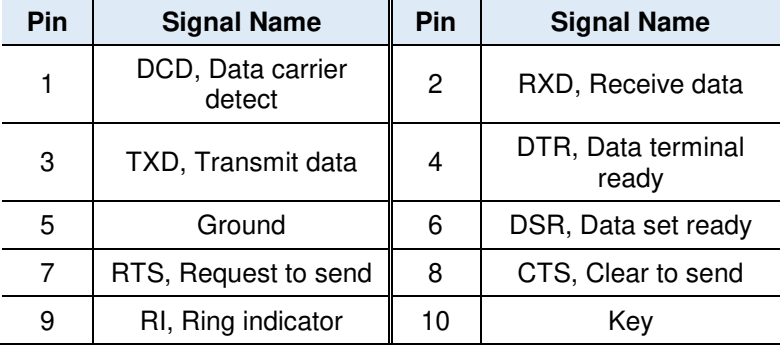

### **2.5.3 Digital I/O Connector (J2)**

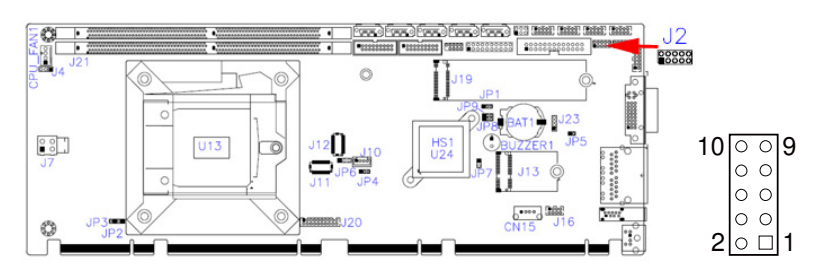

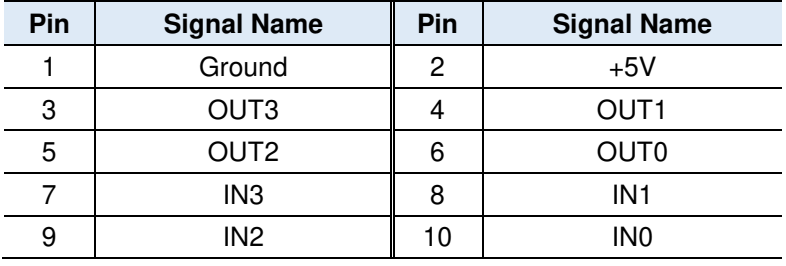

#### **2.5.4 LCD Backlight Connector (J10)**

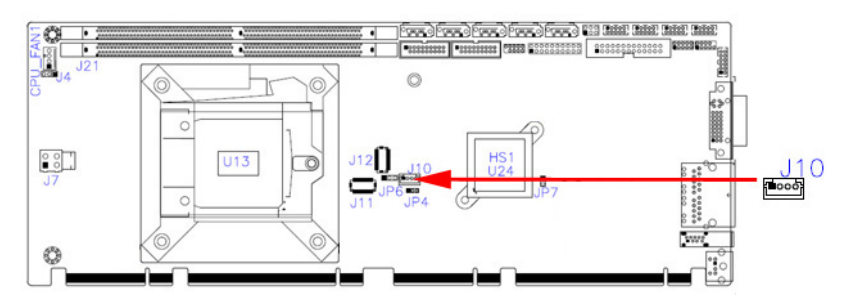

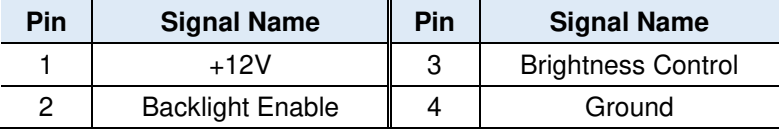

### **2.5.5 ATX Power Connector (J7)**

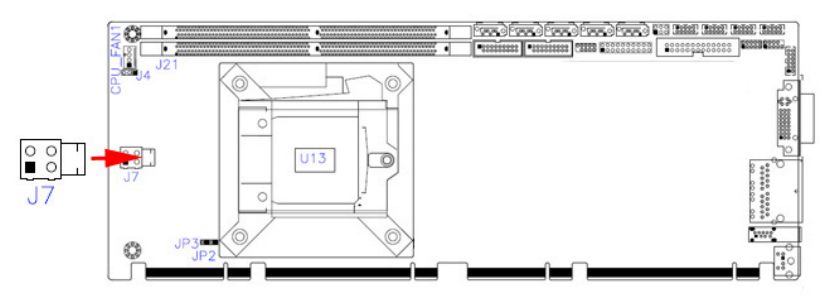

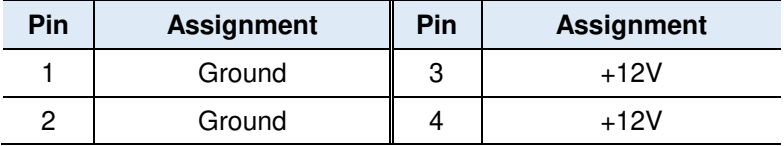

**2.5.6 USB3.0/2.0 Connector (J8, J9)** 

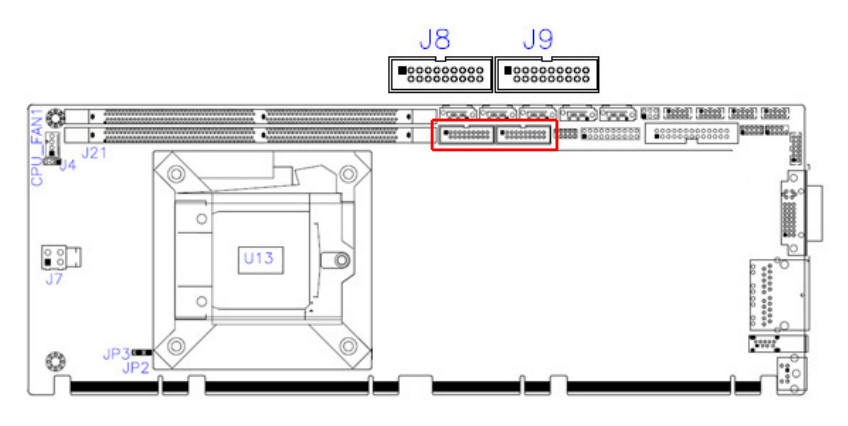

19  $11$ 000000000<br>000000000  $10$ 1

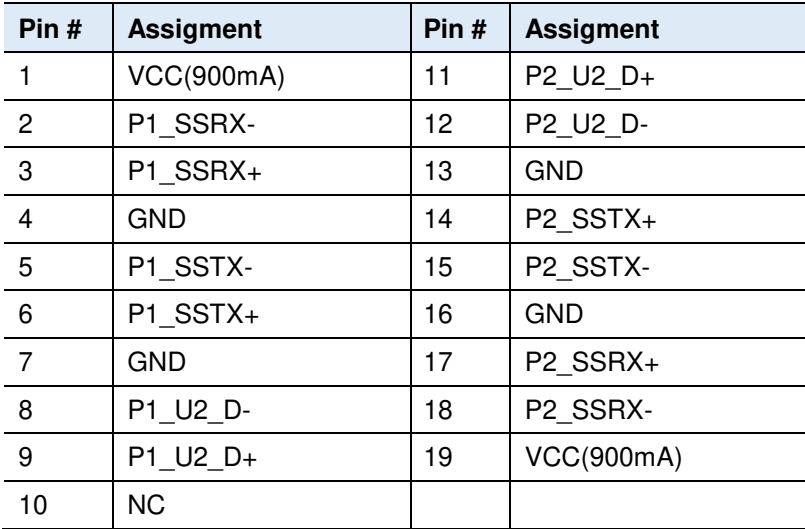

#### **2.5.7 Dual USB 2.0 Connector (J16)**

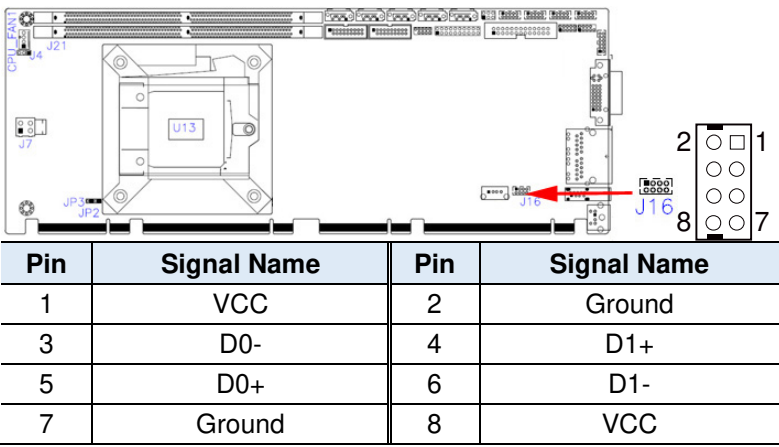

#### **2.5.8 Front Panel Audio Connector (J18)**

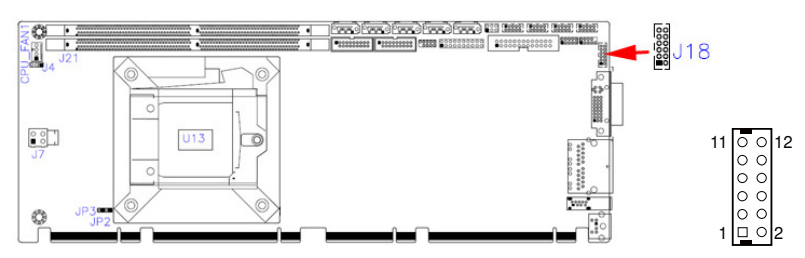

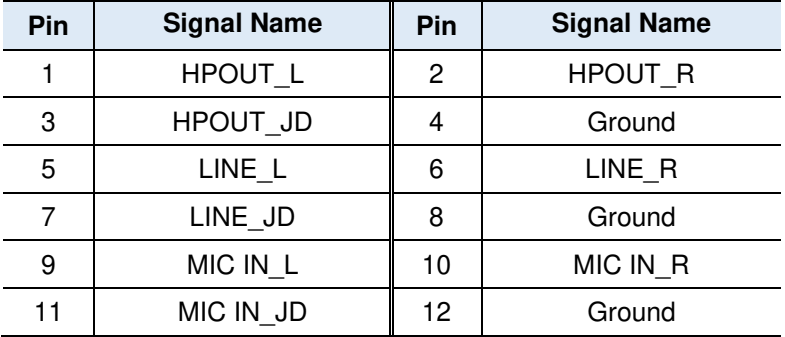

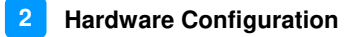

## **2.5.9 Front Panel Settings Connector (J3)**

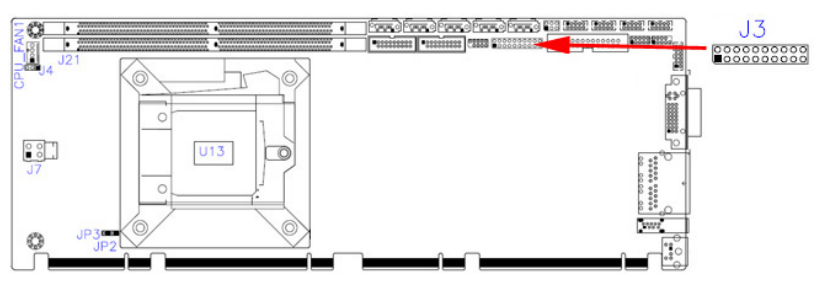

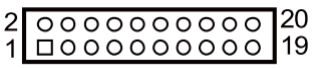

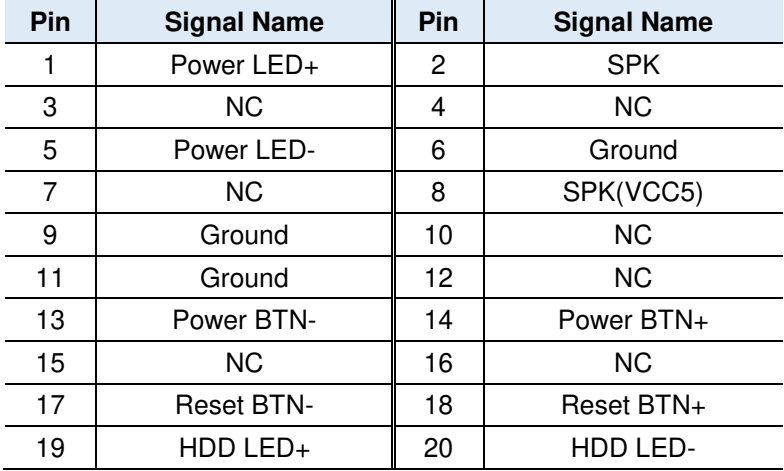

#### **2.5.10 LVDS Connector (J11, J12)**

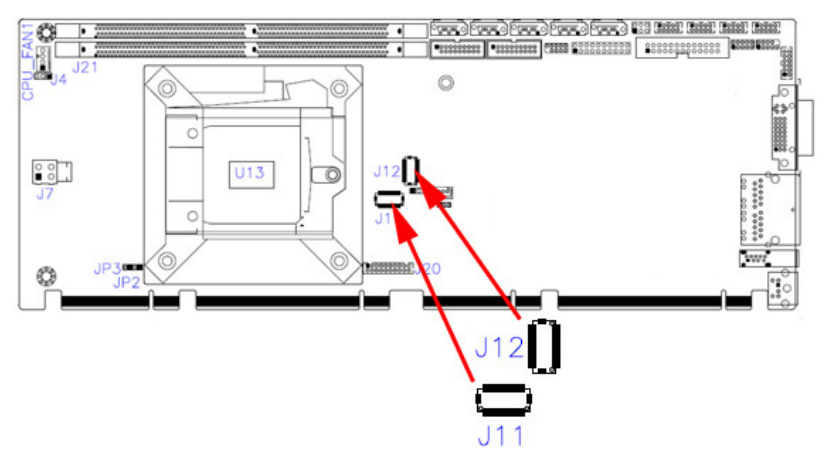

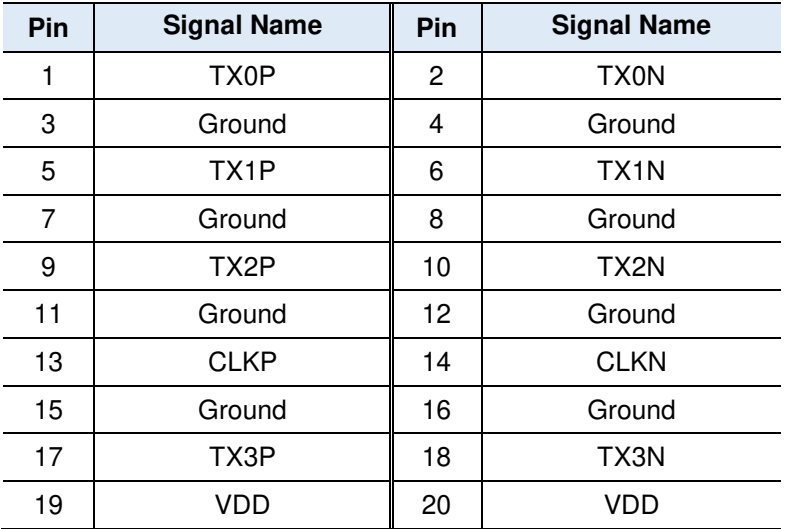

*Remarks: J11 is 1st LVDS; J12 is 2nd LVDS.* 

# **2.5.11 Fan Power Connector (CPU\_FAN1)**

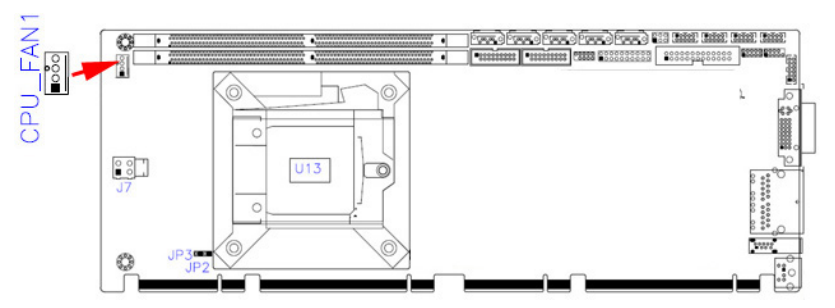

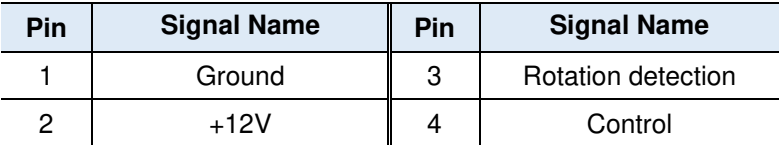

*Remarks: (PWM Mode Only)* 

#### **2.5.12 DVI-D Connector (J20)**

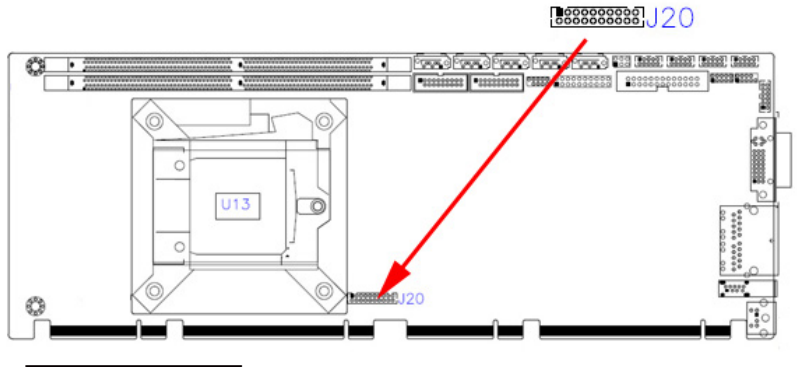

# $\begin{array}{c} 1 \overline{0000000000} \\ 2 \overline{00000000000} \\ 20 \end{array}$

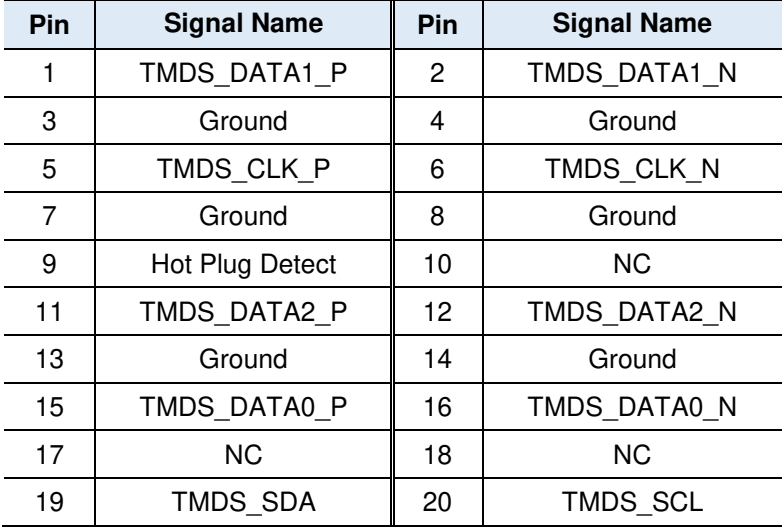
#### **2.5.13 Parallel Port (J24)**

工 l

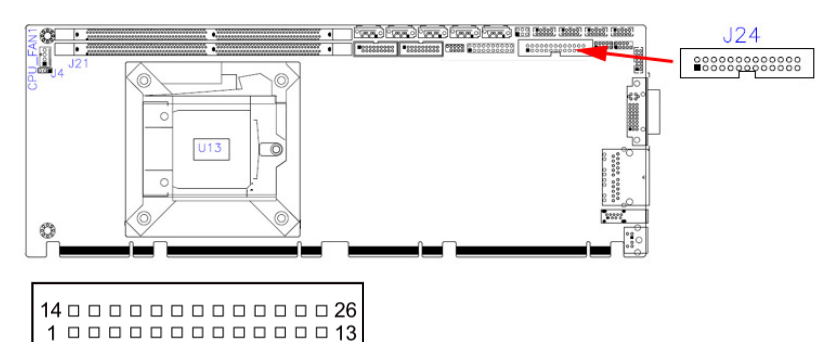

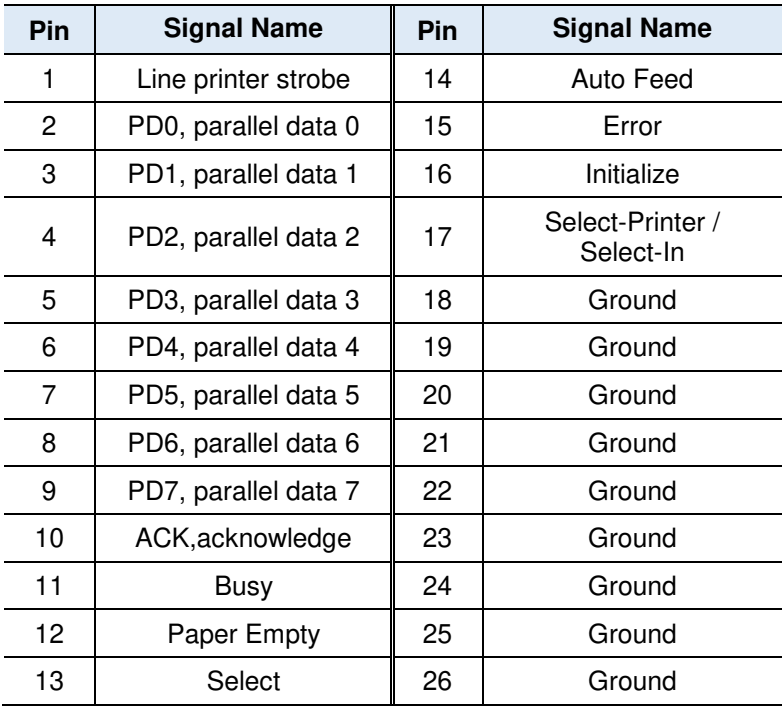

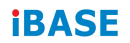

This page is intentionally left blank.

# **Chapter 3 Drivers Installation**

This chapter introduces installation of the following drivers:

- Intel<sup>®</sup> Chipset Software Installation Utility
- VGA Driver
- HD Audio Driver
- LAN Driver
- Intel<sup>®</sup> Management Engine Interface
- Intel<sup>®</sup> USB 3.0 Driver

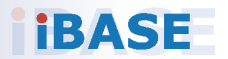

# **IBASE**

#### **3.1 Introduction**

This section describes the installation procedures for software and drivers. The software and drivers are included with the motherboard. If you find anything missing, please contact the distributor where you made the purchase. The contents of this section include the following:

**Note:** After installing your Windows operating system, you must install first the Intel Chipset Software Installation Utility before proceeding with the drivers installation.

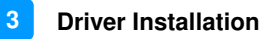

#### **3.2 Intel® Chipset Software Installation Utility**

The Intel® Chipset drivers should be installed first before the software drivers to install INF files for Plug & Play function for Intel chipset components. Follow the instructions below to complete the installation.

1. Insert the disk enclosed in the package with the board. Click **Intel** and then **Intel(R) Coffeelake Chipset Drivers**.

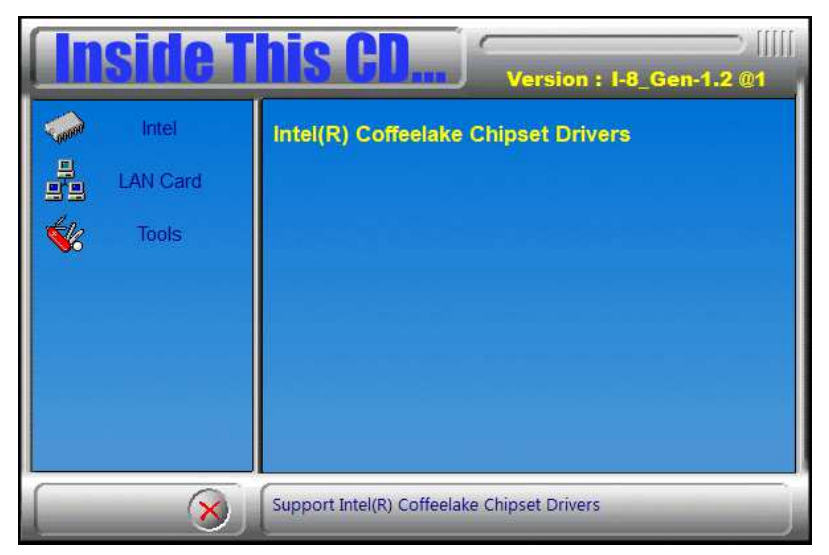

2. Click Intel(R) Chipset Software Installation Utility.

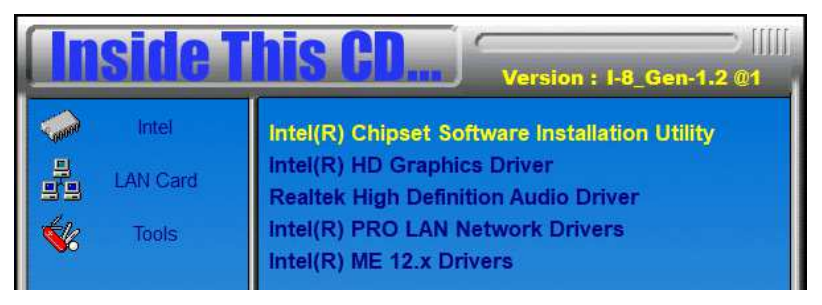

# **iBASE**

- 3. When the *Welcome* screen to the Intel® Chipset Device Software appears, click **Next** to continue.
- 4. Click **Accept** to accept the software license agreement and proceed with the installation process.
- 5. On the *Readme File Information* screen, click **Install**.

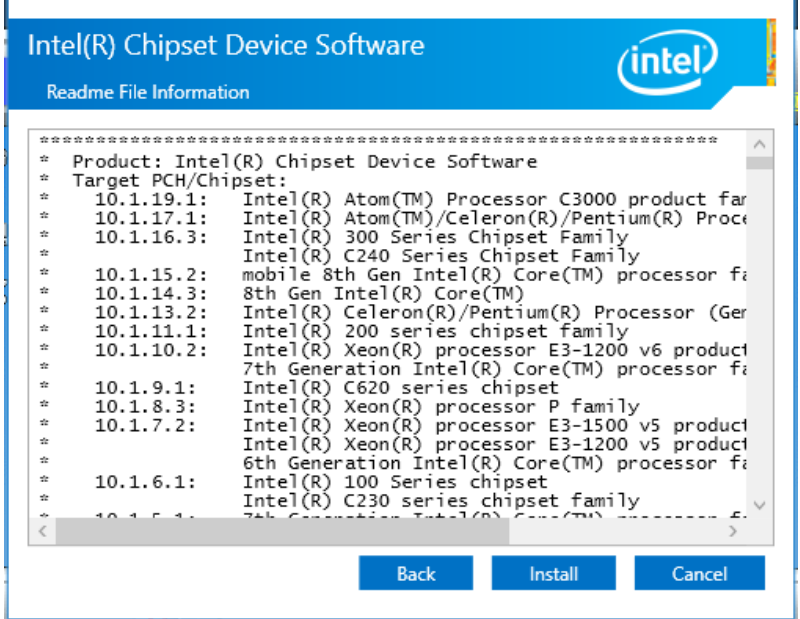

6. When installation is complete, click **Restart Now** to restart the computer and for changes to take effect.

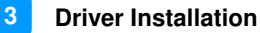

#### **3.3 VGA Driver Installation**

1. Insert the disk enclosed in the package with the board. Click **Intel** and then **Intel(R) Coffeelake Chipset Drivers**.

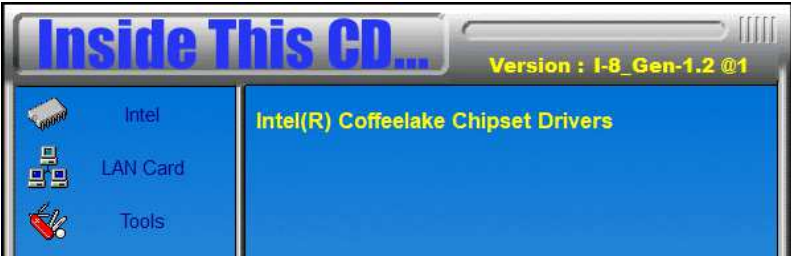

2. Click **Intel(R) HD Graphics Driver**.

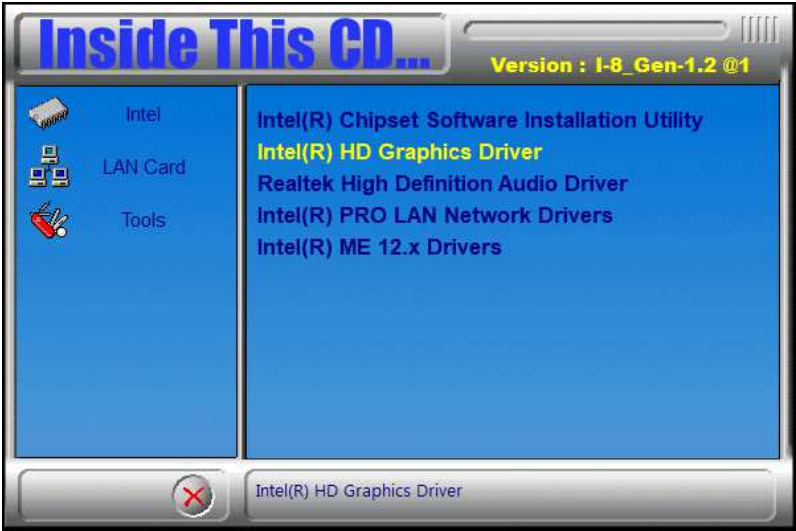

# **IBASE**

3. When the *Welcome* screen appears, click **Next** to continue.

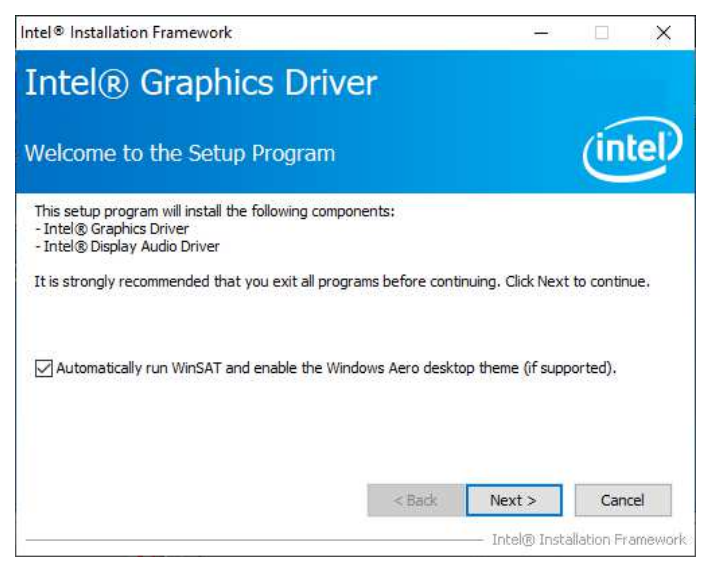

4. Click **Yes** to agree with the license agreement and continue the installation.

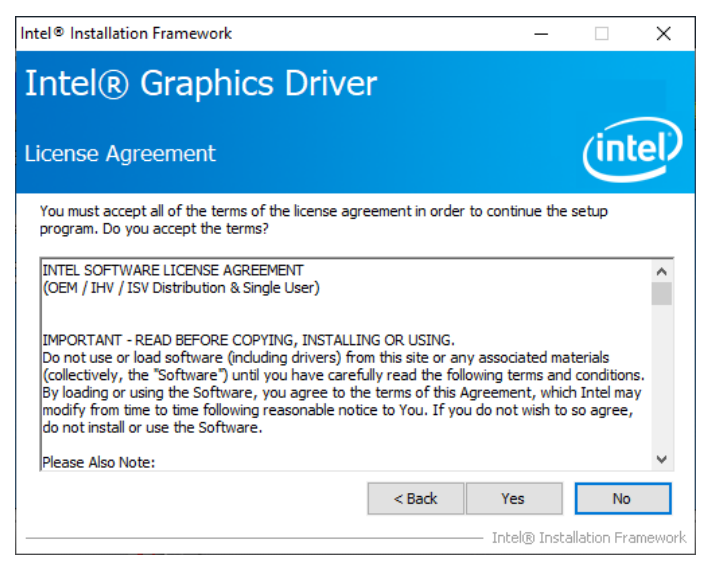

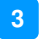

5. On the *Readme File Information* screen, click **Next** to continue.

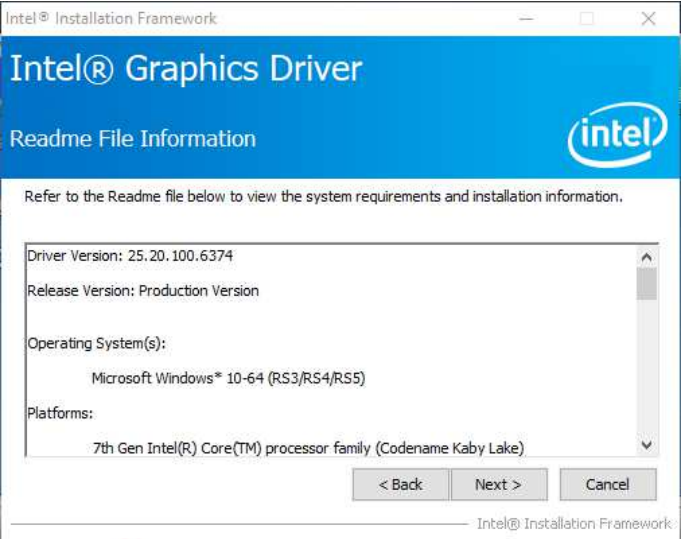

6. While Setup is in progress, click **Next** to continue.

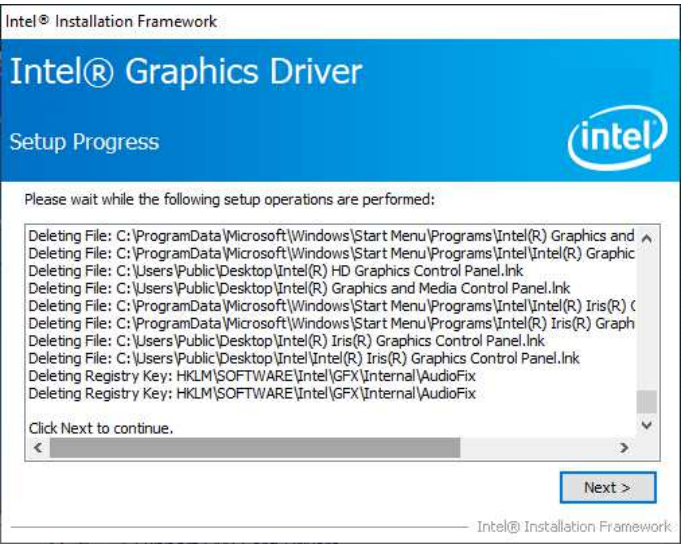

7. When installation is complete, click **Finish** to restart the computer and for changes to take effect.

# **IBASE**

#### **3.4 HD Audio Driver Installation**

1. Insert the disk enclosed in the package with the board. Click **Intel** and then **Intel(R) Coffeelake Chipset Drivers**.

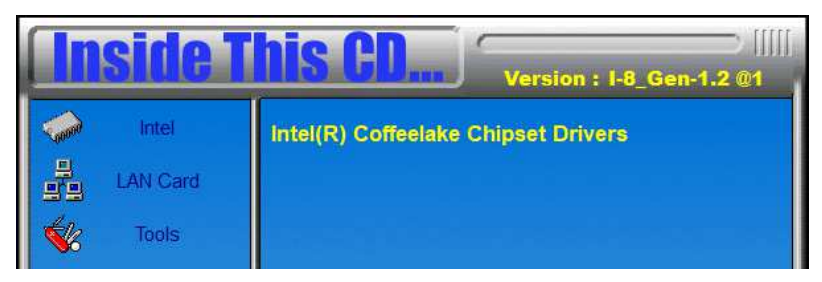

2. Click **Realtek High Definition Audio Driver**.

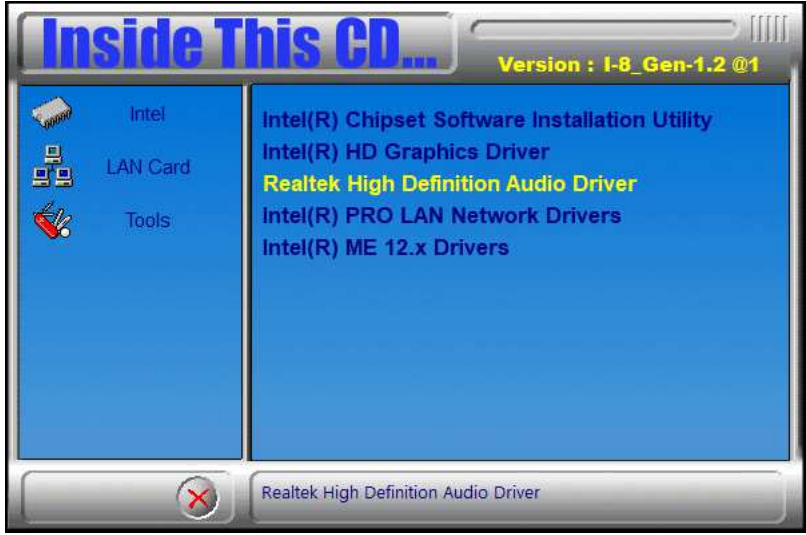

- 3. On the *Welcome* screen of the InstallShield Wizard, click **Next** to start the installation.
- 4. When installation is complete, click **Finish** to restart the computer and for changes to take effect.

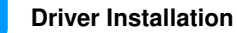

**3**

#### **3.5 LAN Driver Installation**

1. Insert the disk enclosed in the package with the board. Click **Intel** and then **Intel(R) Coffeelake Chipset Drivers**.

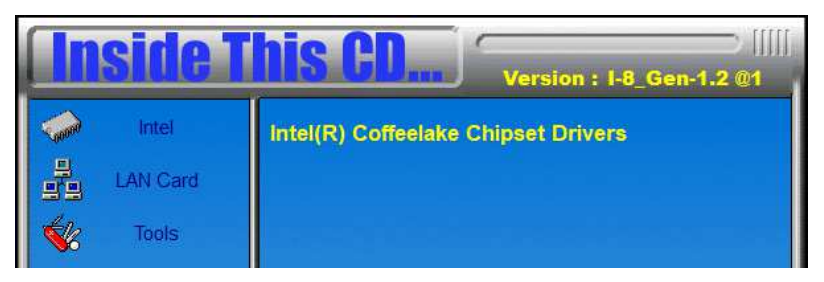

2. Click Intel(R) PRO LAN Network Drivers*.*

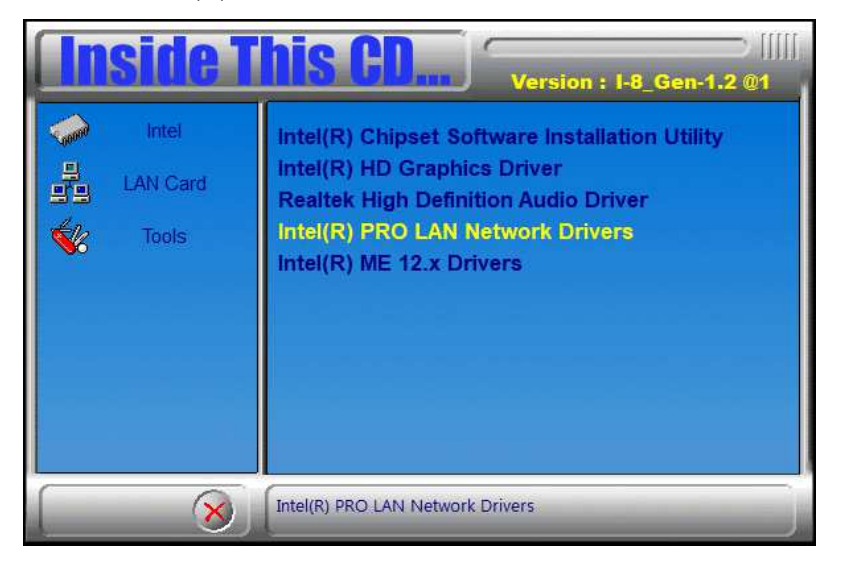

# **iBASE**

3. Click **Next** to accept the terms in the license agreement.

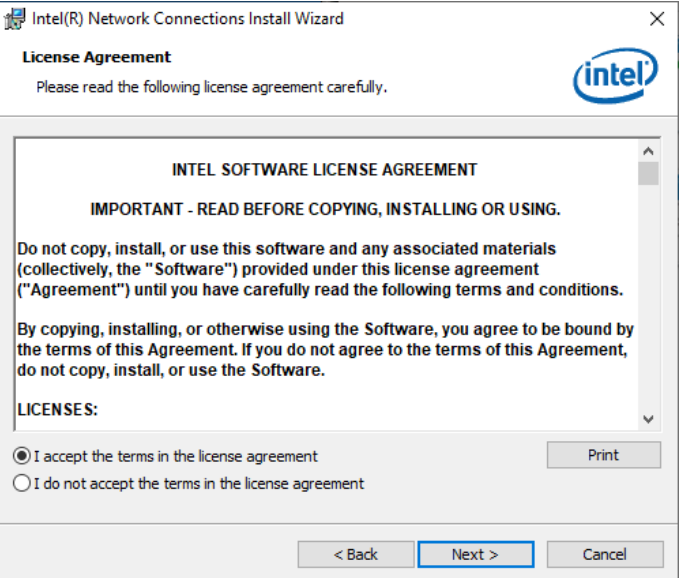

#### 4. Click **Next** after checking the device drivers in the Setup options.

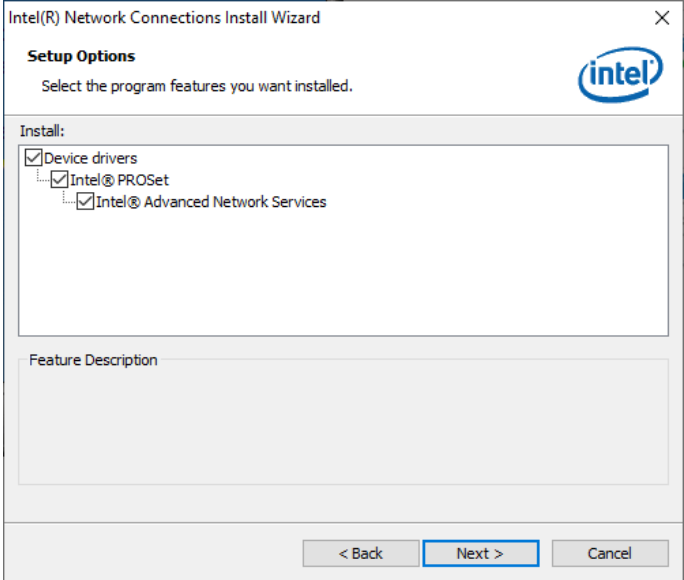

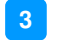

#### 5. Click **Install** to continue.

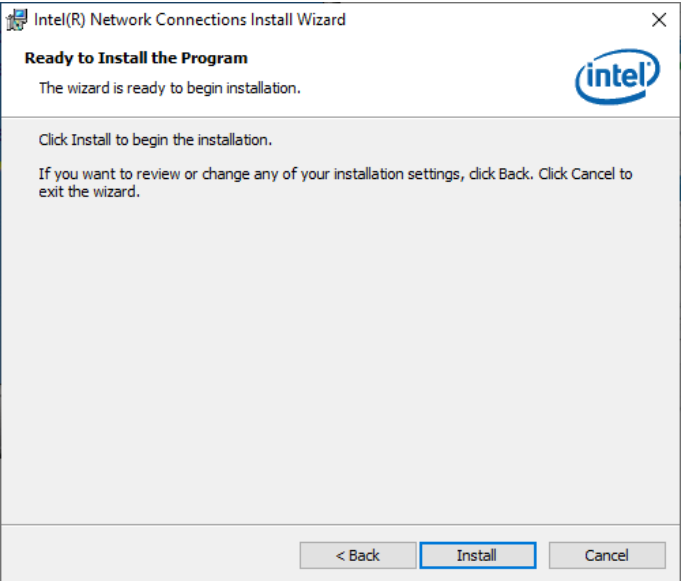

#### 6. When Install wizard is completed, click **Finish**.

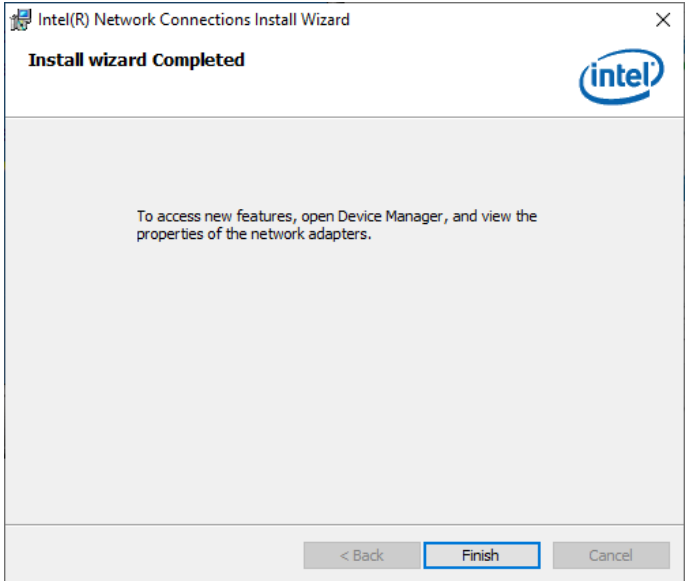

# **iBASE**

#### **3.6 Intel® Management Engine Interface**

1. Insert the disk enclosed in the package with the board. Click **Intel** and then **Intel(R) Coffeelake Chipset Drivers**.

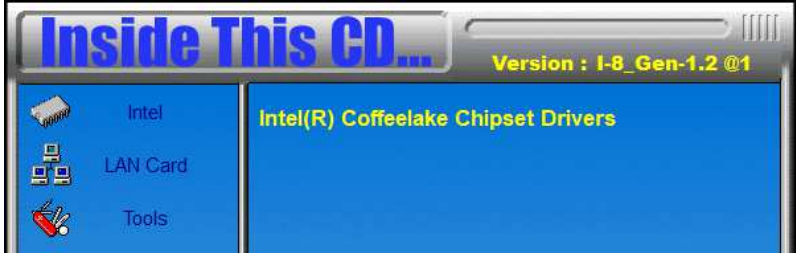

2. Click **Intel(R) ME 12.x Drivers**.

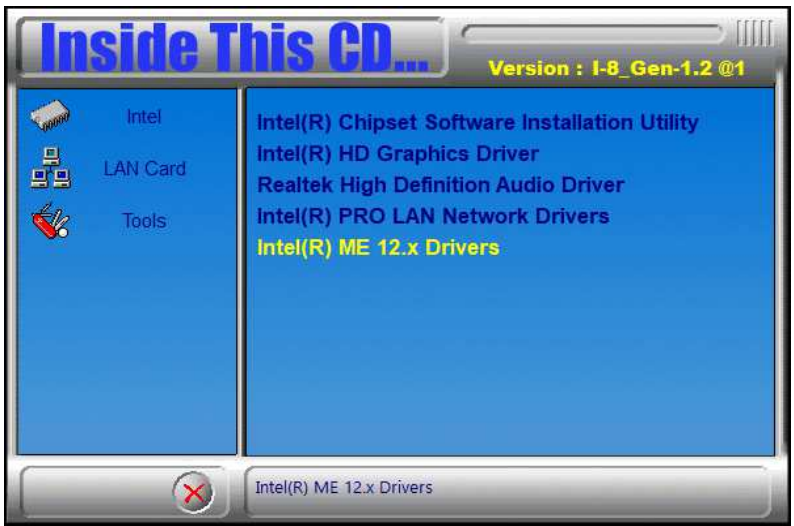

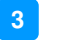

3. When the *Welcome* screen appears, click **Next**.

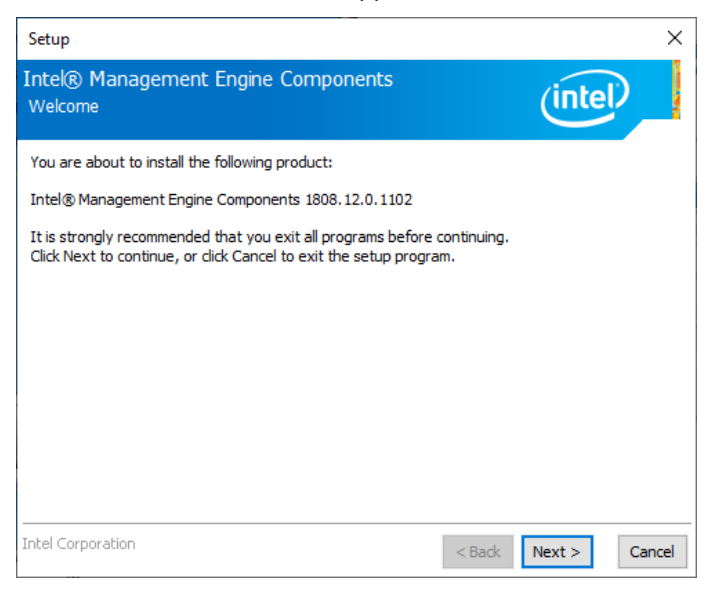

4. Then next window shows the destination folder where to install the files. Click **Next**.

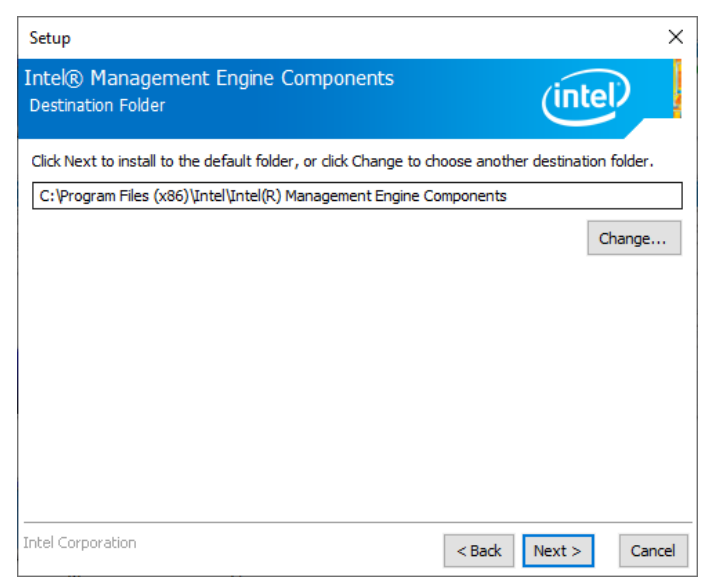

# **iBASE**

5. After the Intel® Management Engine Components have been installed, click **Finish**.

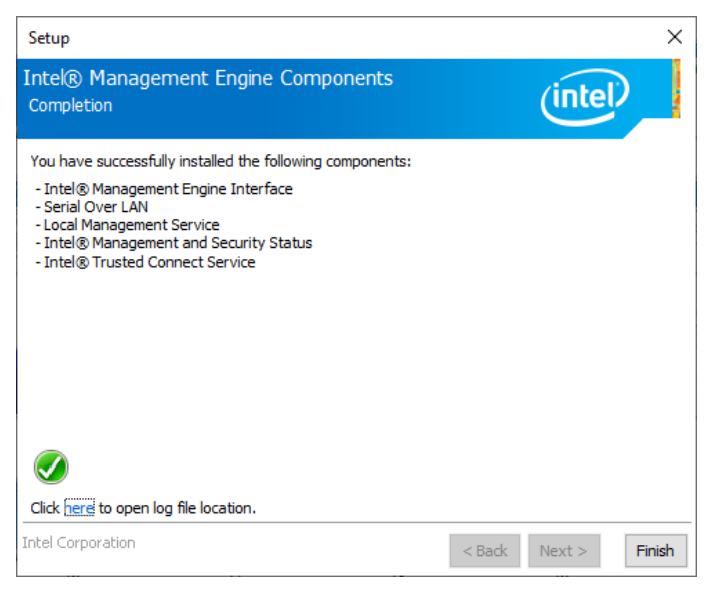

# **Chapter 4 BIOS Setup**

This chapter describes the different settings available in the AMI BIOS that comes with the board. The topics covered in this chapter are as follows:

- Main Settings
- Advanced Settings
- Chipset Settings
- Security Settings
- Book Settings
- Save & Exit

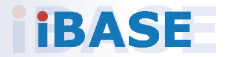

# **iBASE**

#### **4.1 Introduction**

The BIOS (Basic Input/Output System) installed in the ROM of your computer system supports Intel® processors. The BIOS provides critical low-level support for standard devices such as disk drives, serial ports and parallel ports. It also provides password protection as well as special support for detailed fine-tuning of the chipset controlling the entire system.

## **4.2 BIOS Setup**

The BIOS provides a Setup utility program for specifying the system configurations and settings. The BIOS ROM of the system stores the Setup utility. When you turn on the computer, the BIOS is immediately activated. Press the <Del> key immediately allows you to enter the Setup utility. If you are a little bit late pressing the <Del> key, POST (Power On Self Test) will continue with its test routines, thus preventing you from invoking the Setup.

If you still need to enter Setup, restart the system by pressing the "Reset" button or simultaneously pressing the <Ctrl>, <Alt> and <Delete> keys.

You can also restart by turning the system Off and back On again.

The following message will appear on the screen:

Press <DEL> to Enter Setup

In general, press the arrow keys to highlight items, <Enter> to select, the <PgUp> and <PgDn> keys to change entries, <F1> for help, and <Esc> to quit.

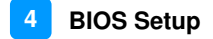

When you enter the BIOS Setup utility, the *Main Menu* screen will appear on the screen. The Main Menu allows you to select from various setup functions and exit choices.

**Warning:** It is strongly recommended that you avoid making any changes to the chipset defaults.

> These defaults have been carefully chosen by both AMI and your system manufacturer to provide the absolute maximum performance and reliability. Changing the defaults could make the system unstable and crash in some cases.

## **iBASE**

## **4.3 Main Settings**

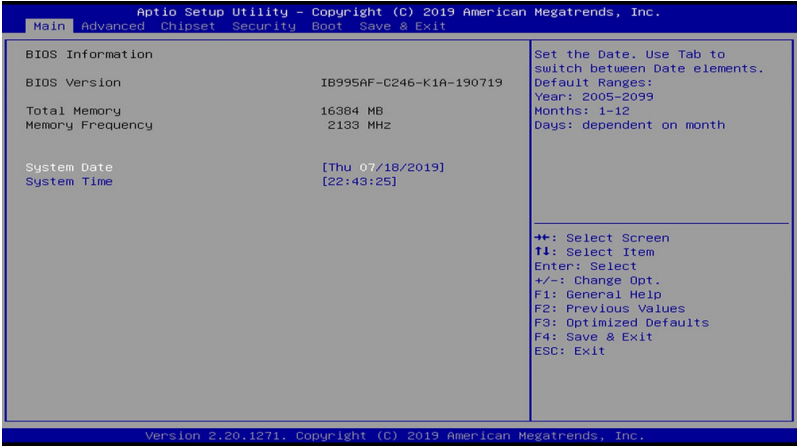

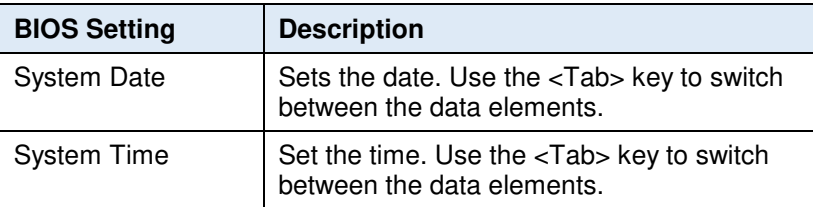

### **4.4 Advanced Settings**

This section allows you to configure, improve your system and allows you to set up some system features according to your preference.

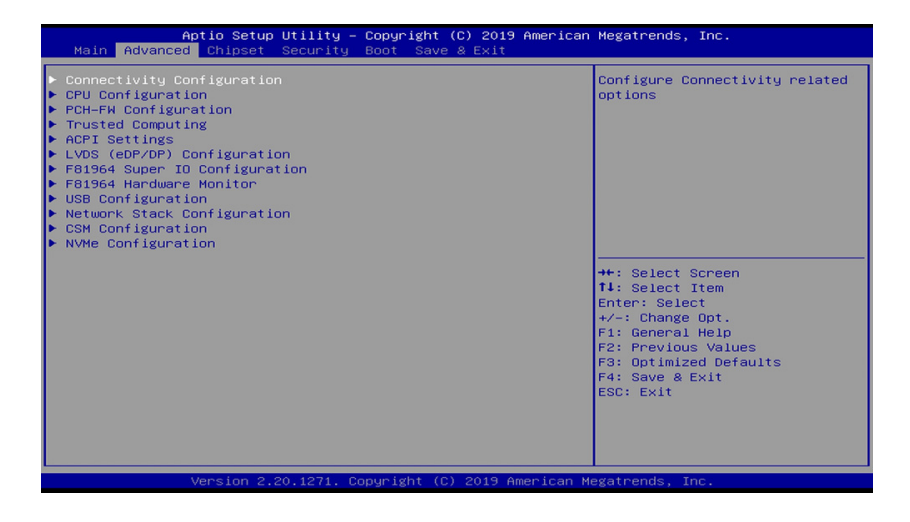

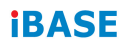

#### **4.4.1 Connectivity Configuration**

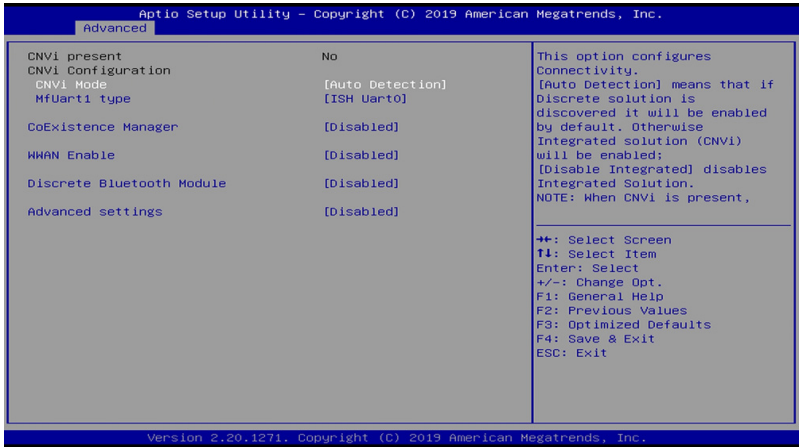

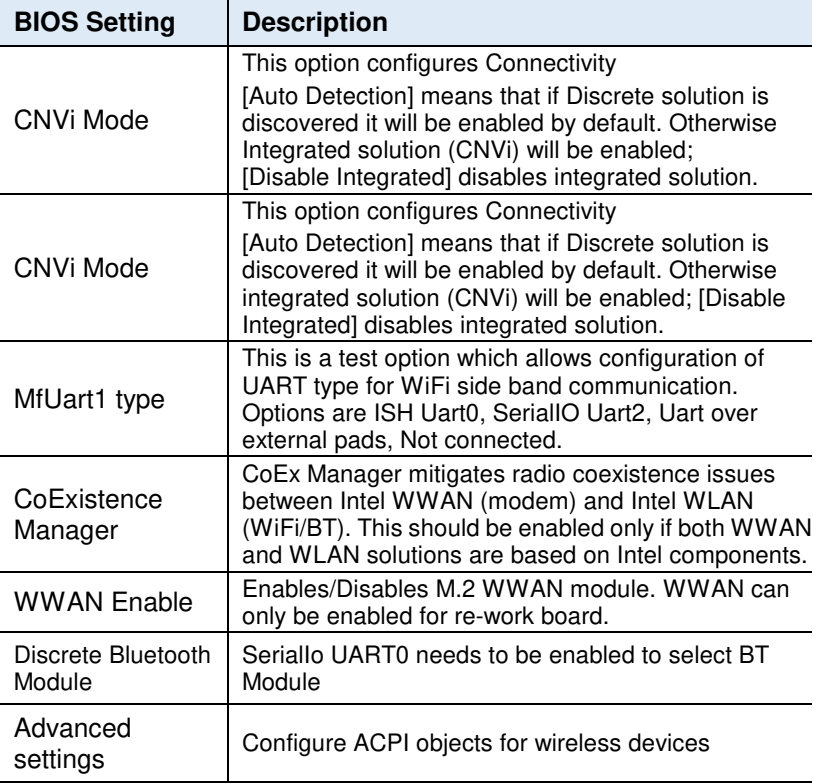

# **4.4.2 CPU Configuration**

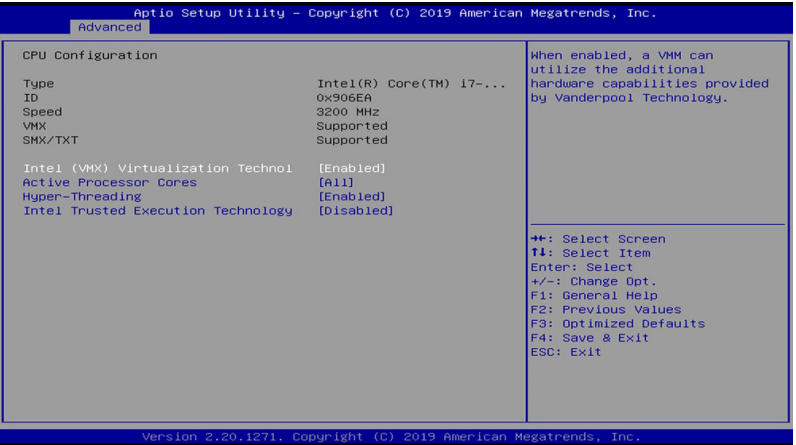

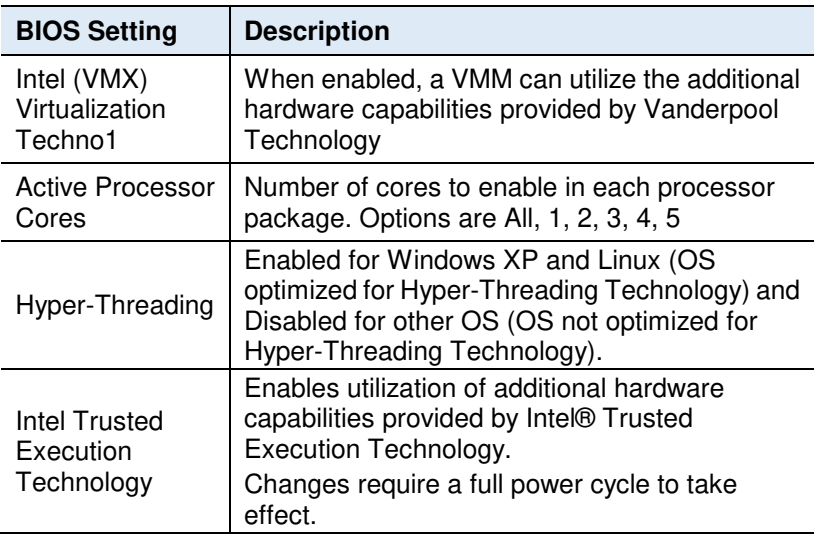

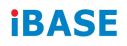

#### **4.4.3 PCH-FW Configuration**

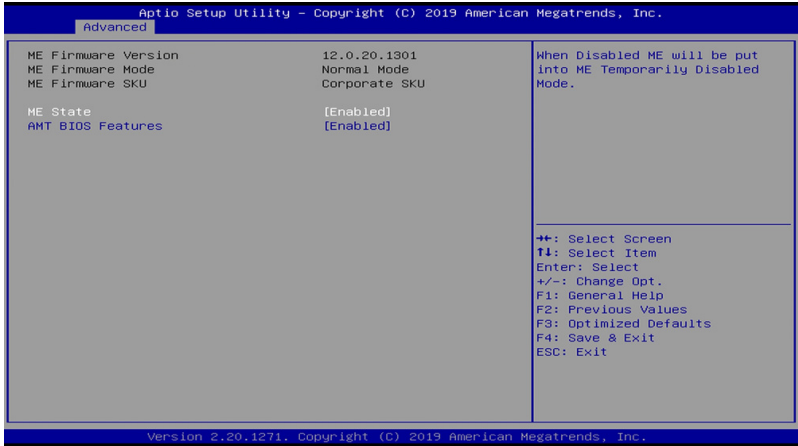

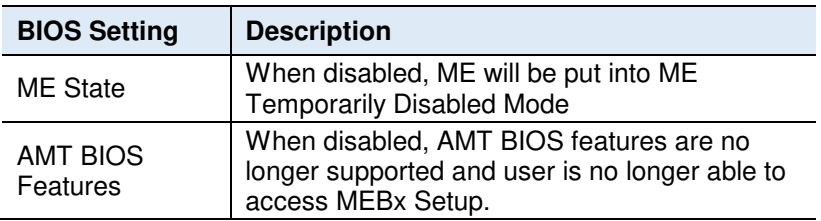

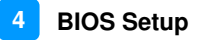

#### **4.4.4 Trusted Computing**

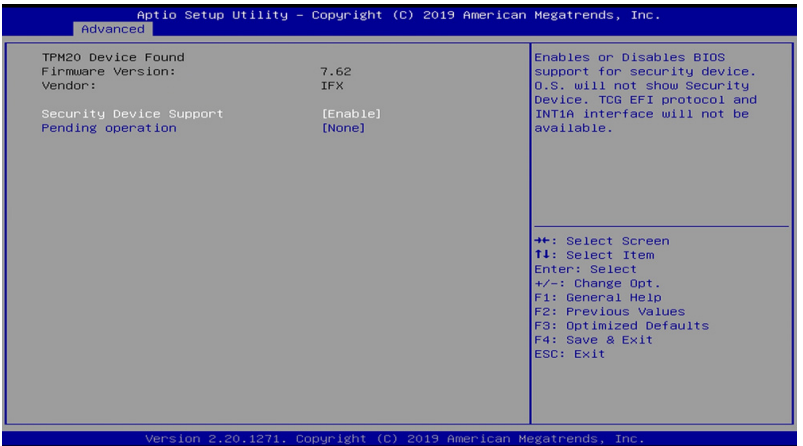

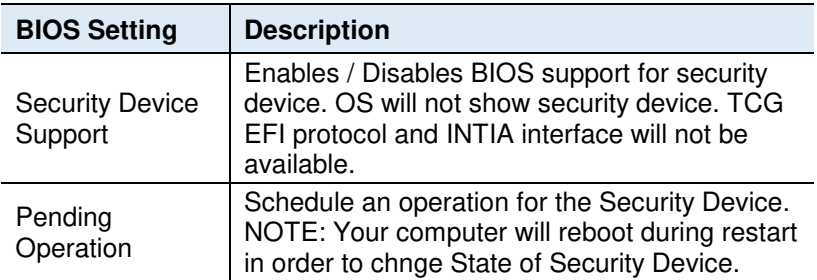

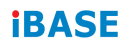

### **4.4.5 ACPI Settings**

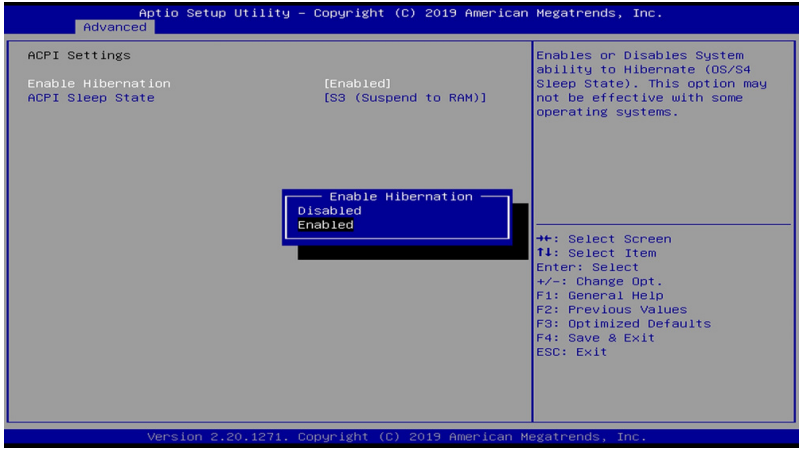

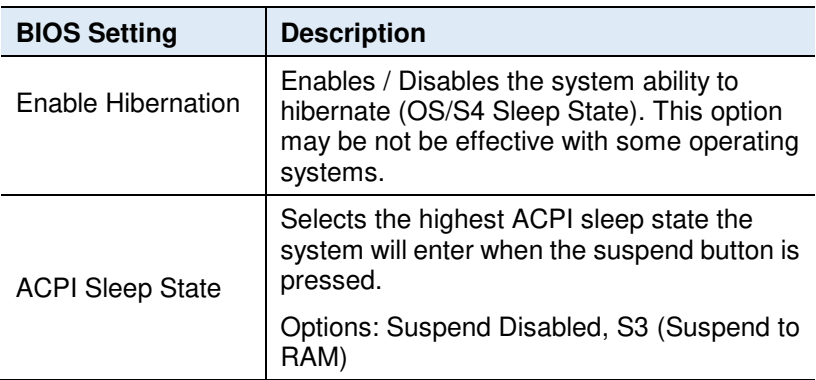

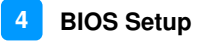

#### **4.4.6 LVDS (eDP/DP) Configuration**

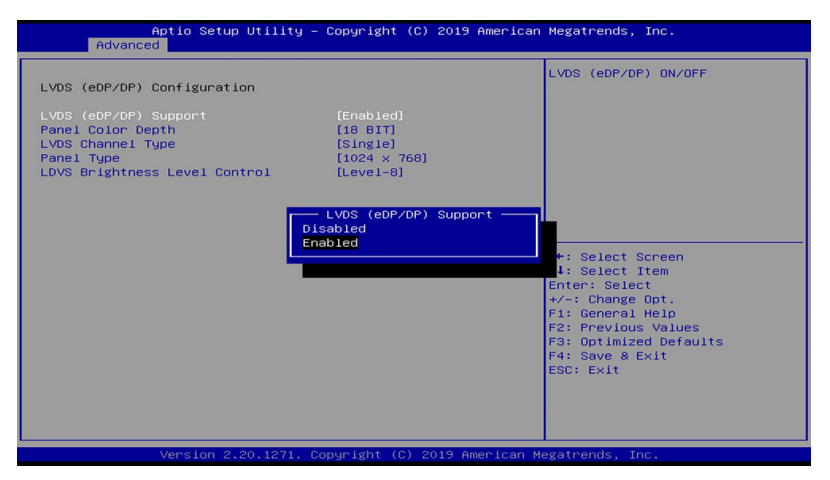

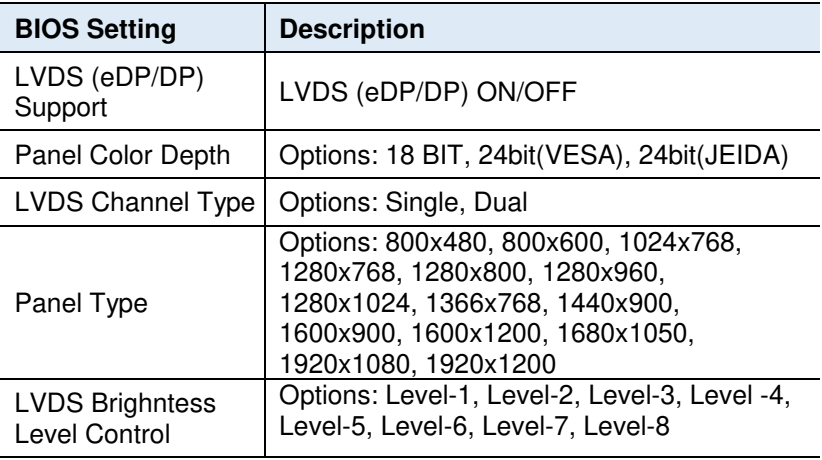

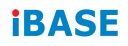

# **4.4.7 F81964 Super IO Configuration**

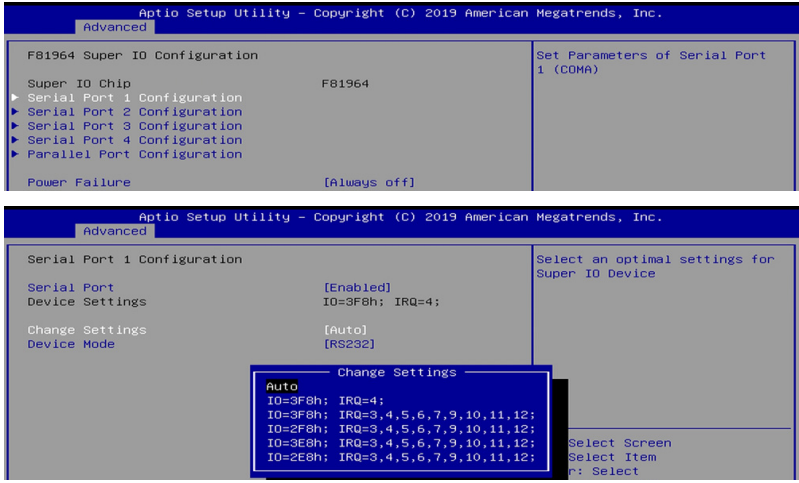

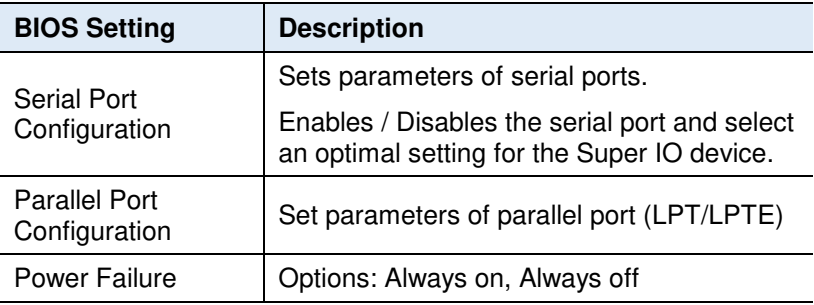

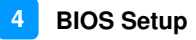

#### **4.4.8 F81964 Hardware Monitor**

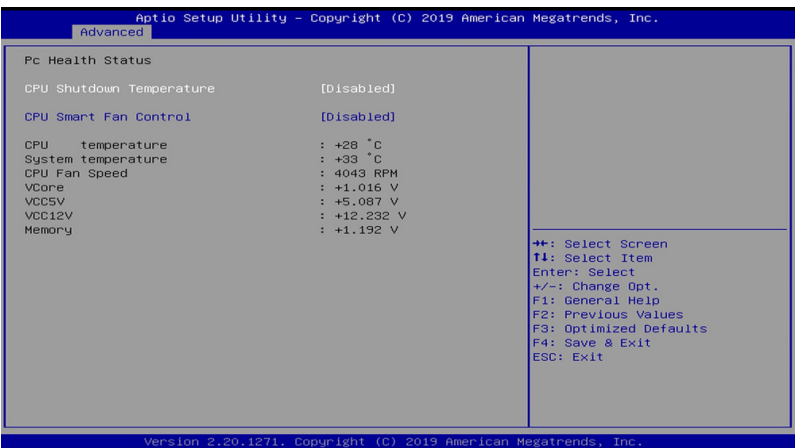

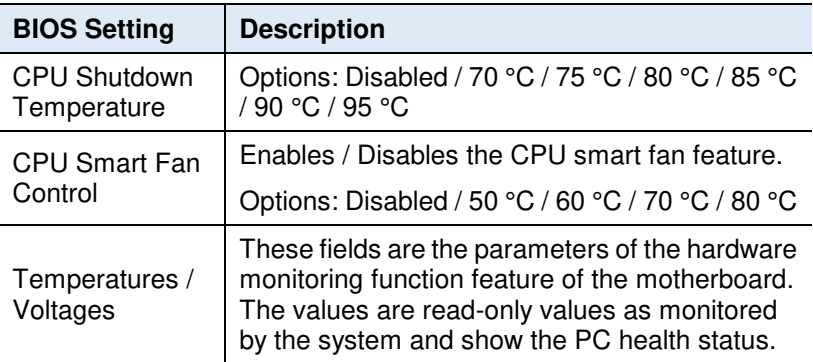

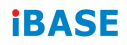

#### **4.4.9 USB Configuration**

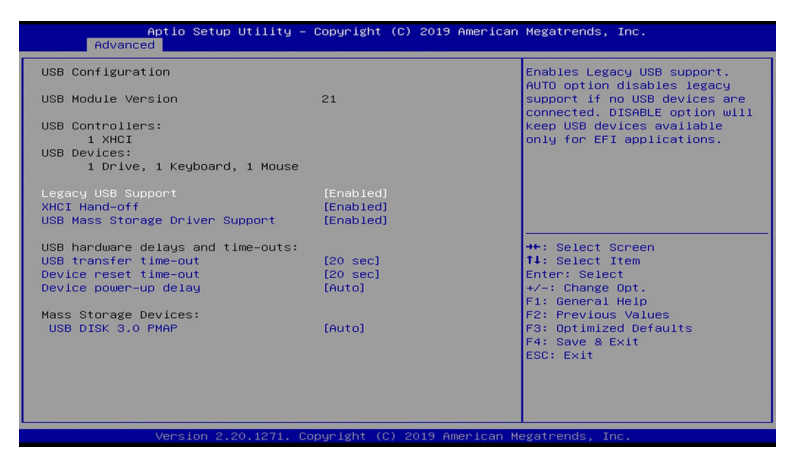

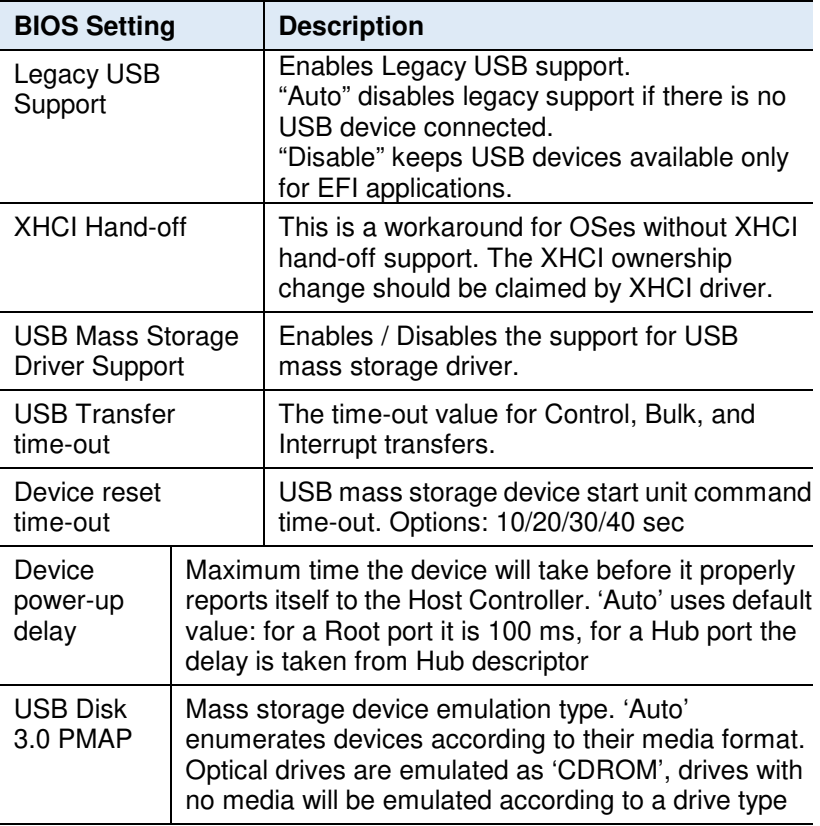

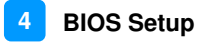

#### **4.4.10 Network Stack Configuration**

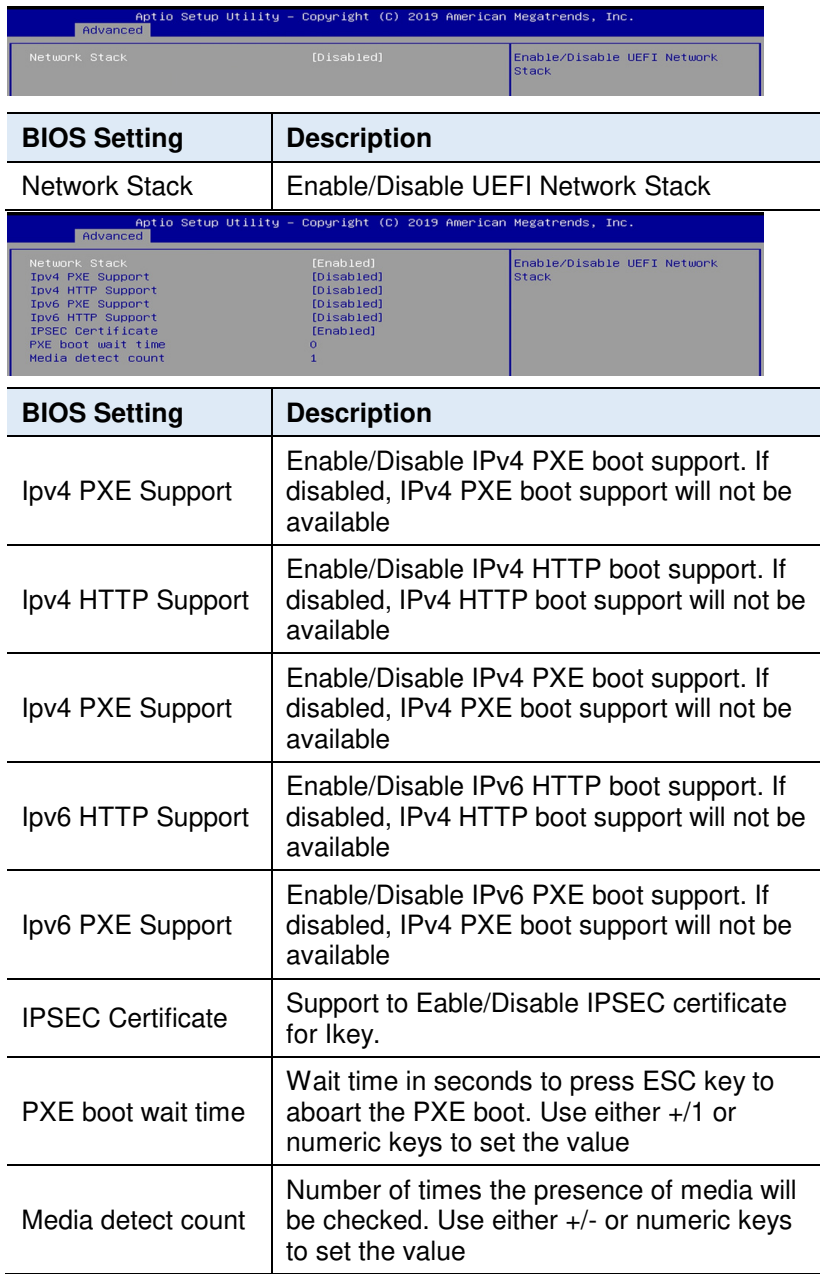

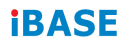

# **4.4.11 CSM Configuration**

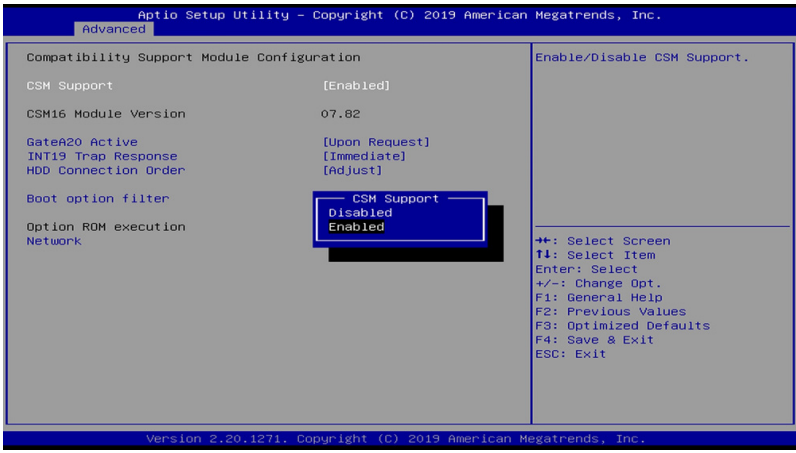

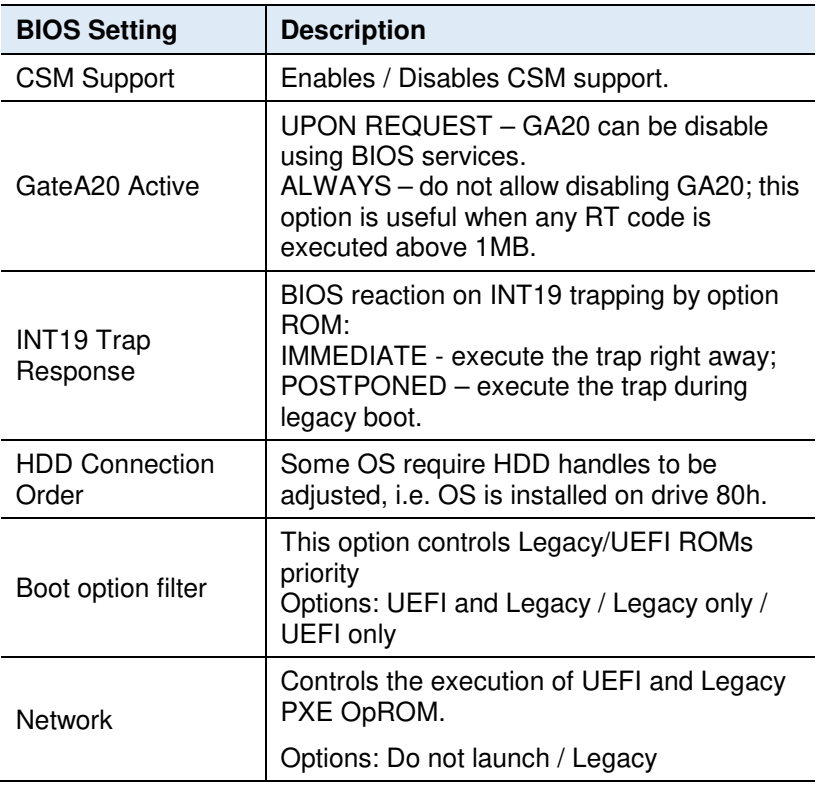

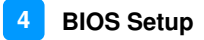

#### **4.4.12 NVMe Configuration**

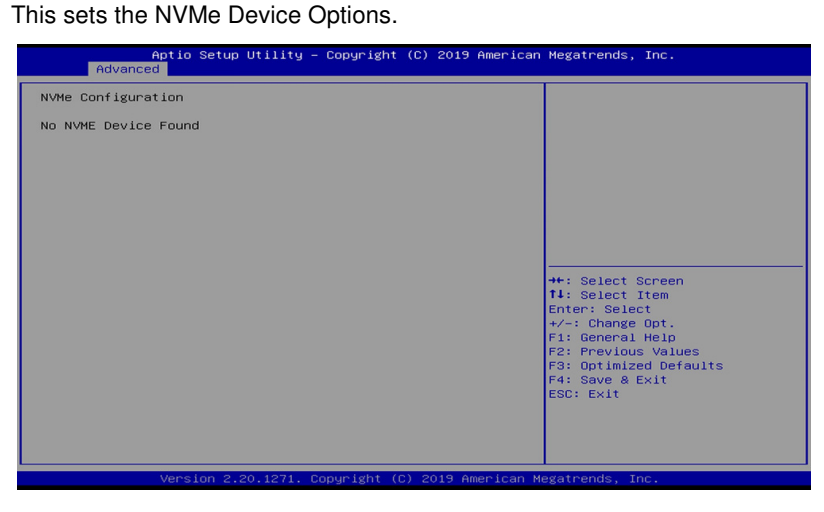

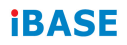

### **4.5 Chipset Settings**

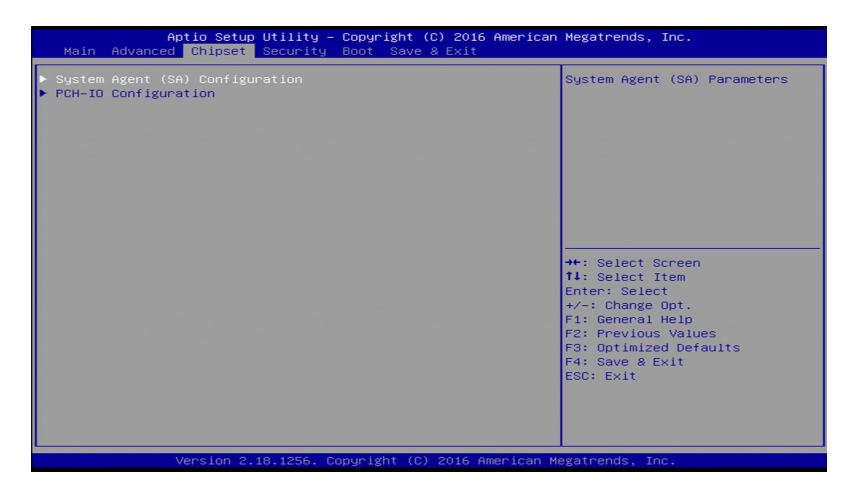

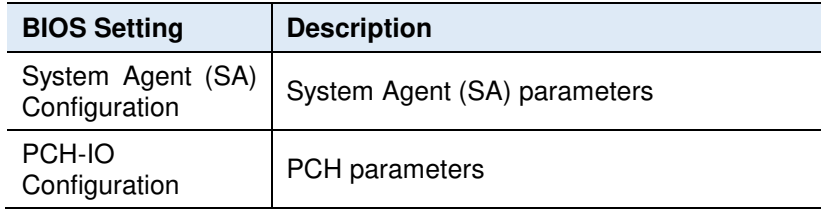

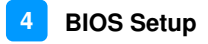

#### **4.5.1 System Agent (SA) Configuration**

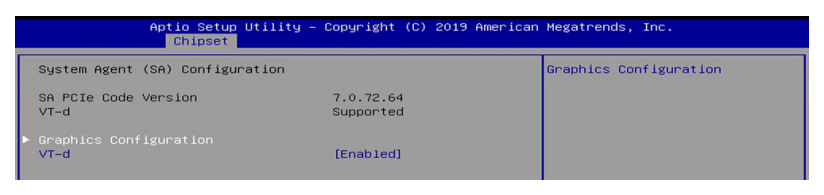

# **4.5.1.1 Graphics Configuration and VT-d Capability**

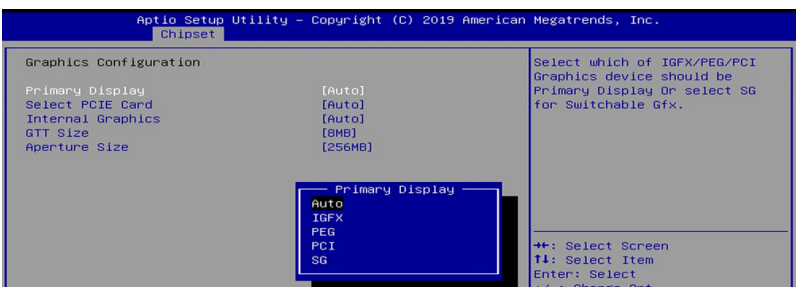

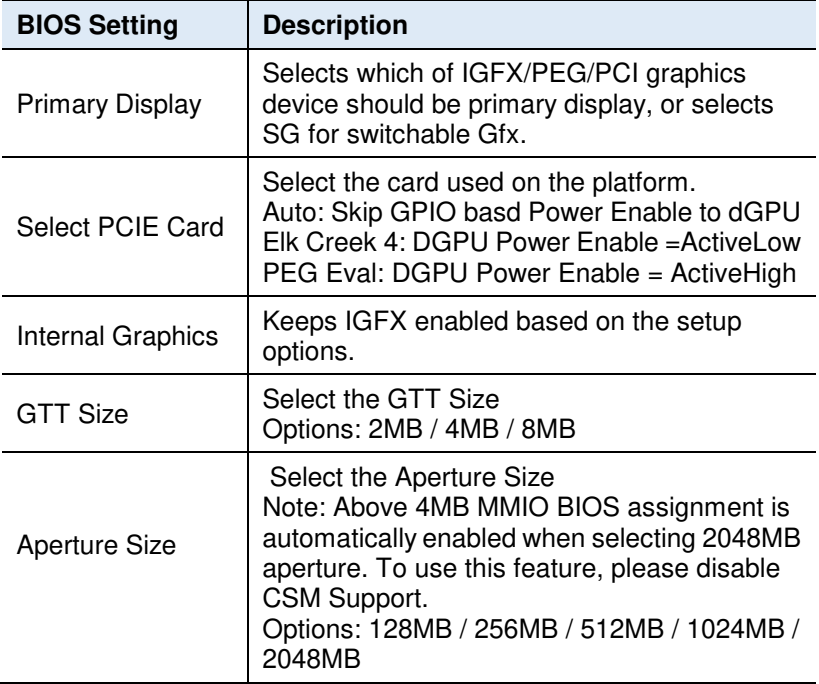

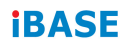

# **4.5.2 PCH-IO Configuration**

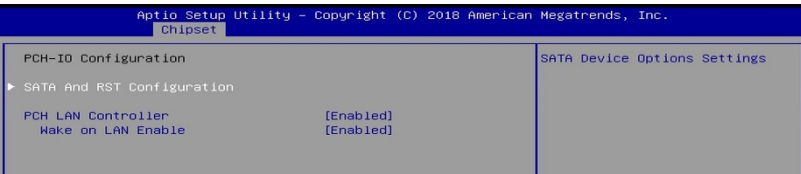

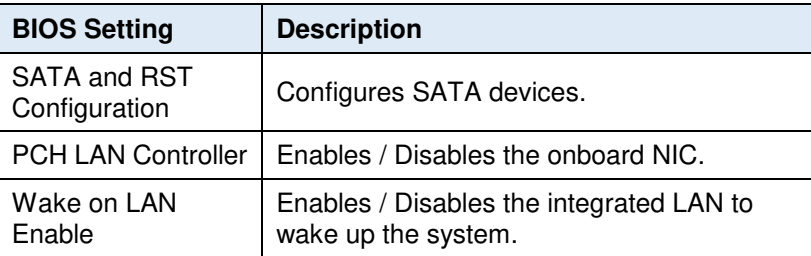

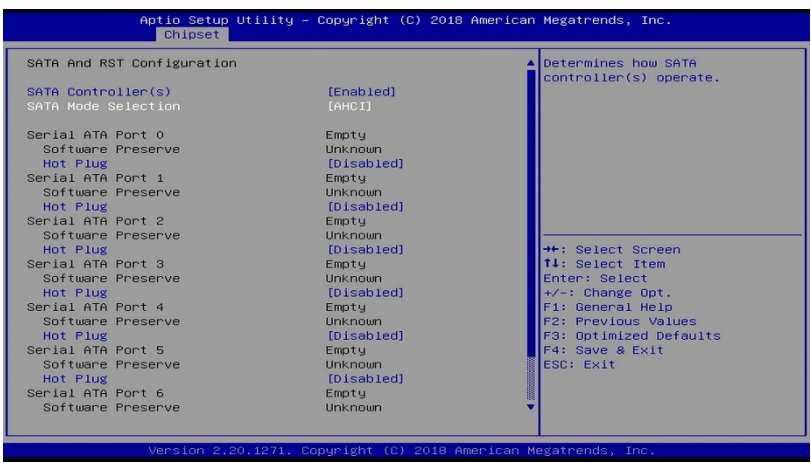
# **4.6 Security Settings**

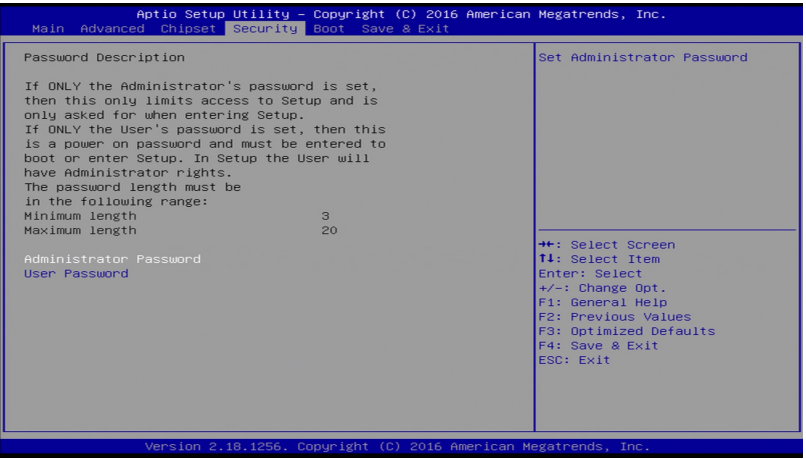

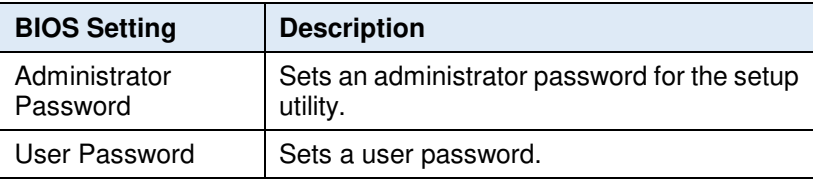

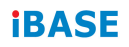

#### **4.6.1 Secure Boot Configuration**

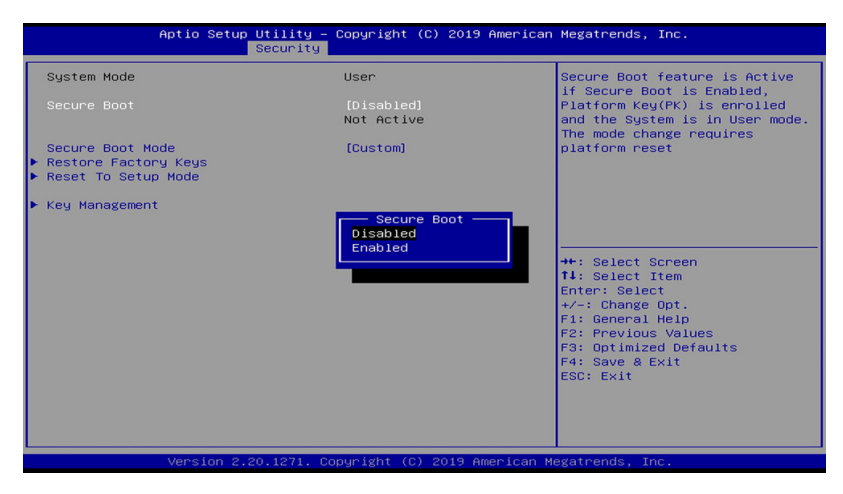

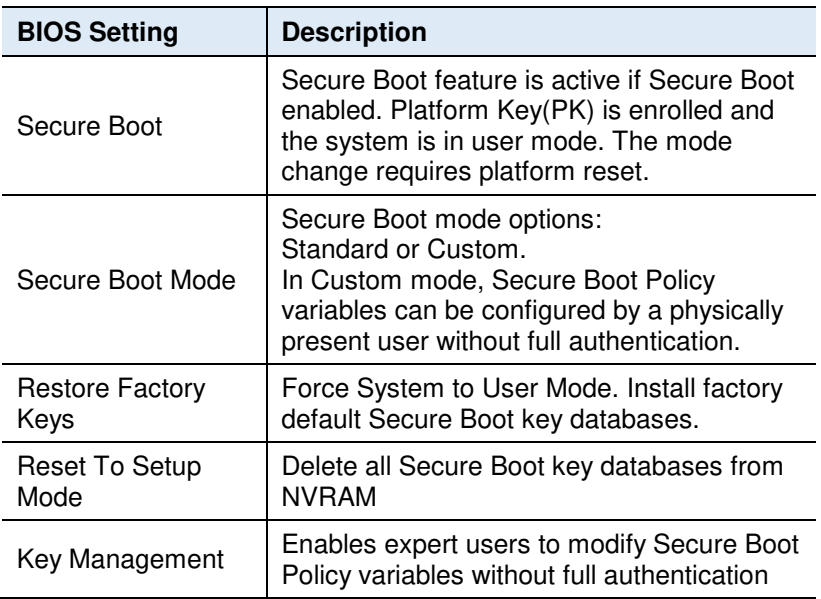

#### **4.6.1.1 Key Management**

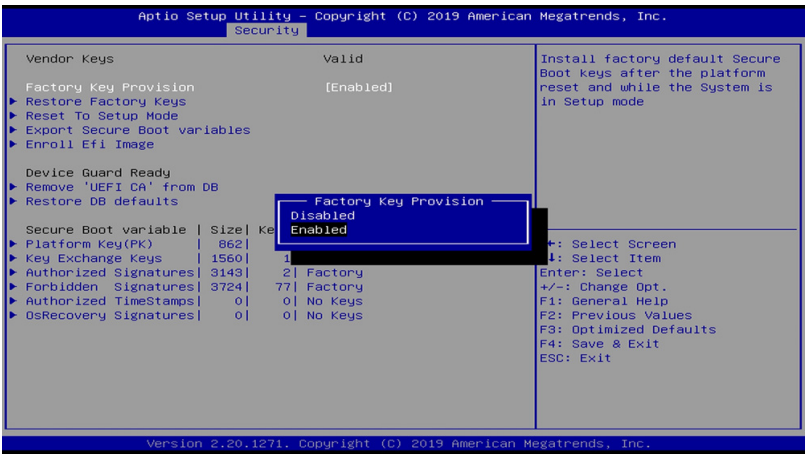

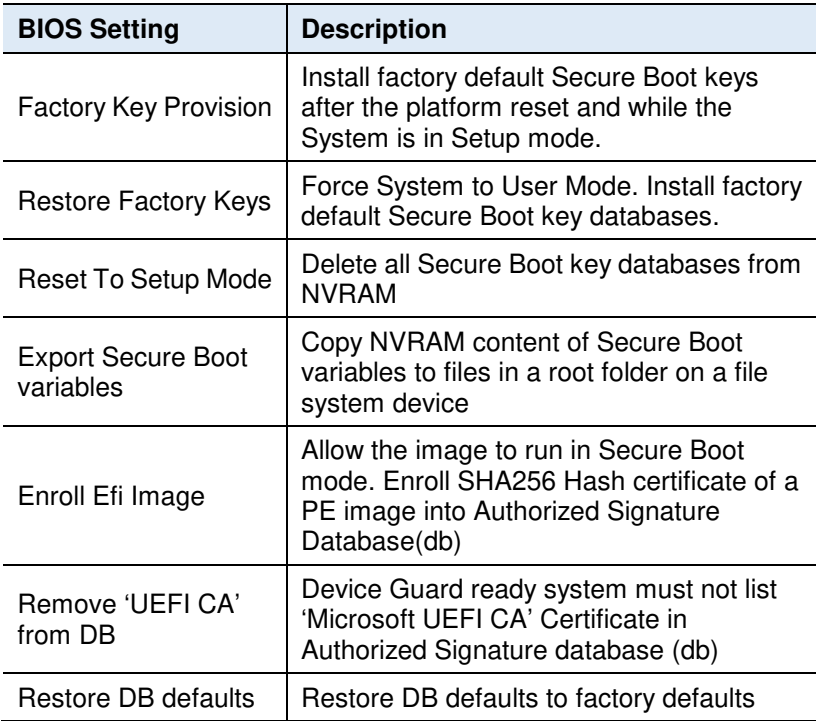

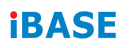

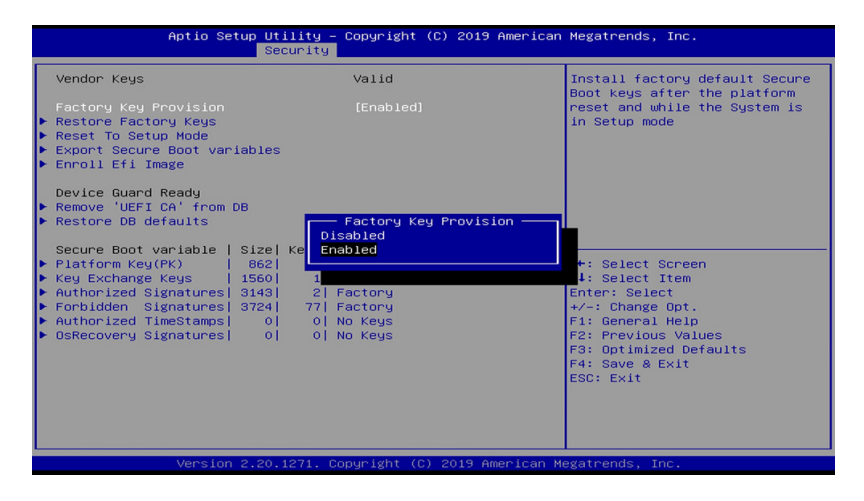

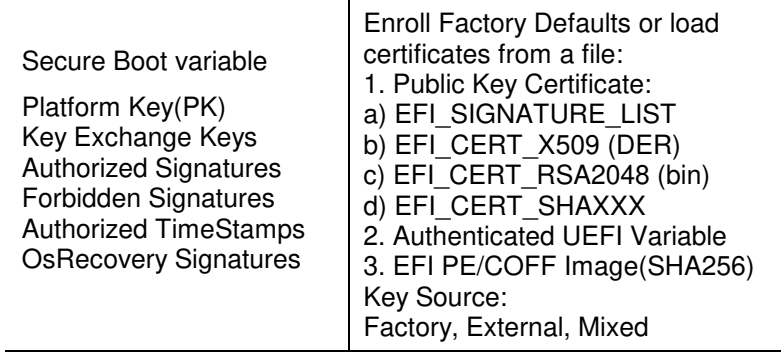

## **4.7 Boot Settings**

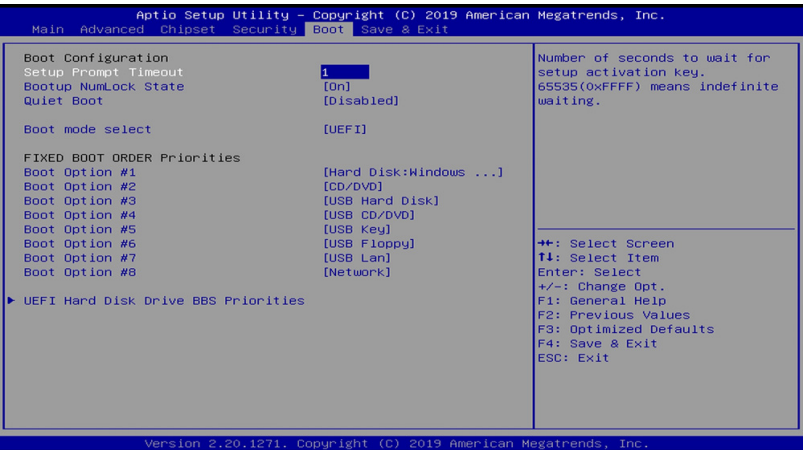

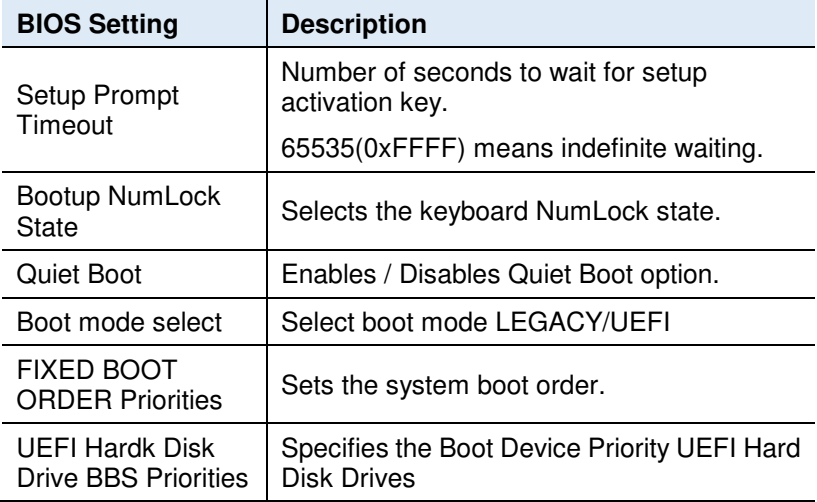

# **iBASE**

### **4.8 Save & Exit Settings**

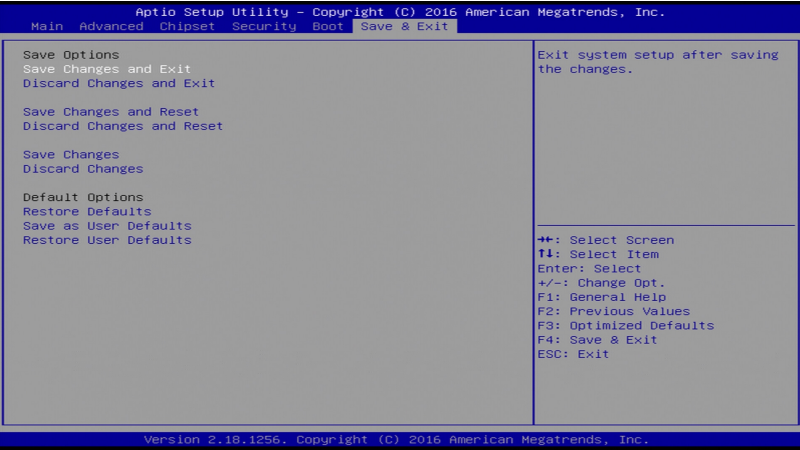

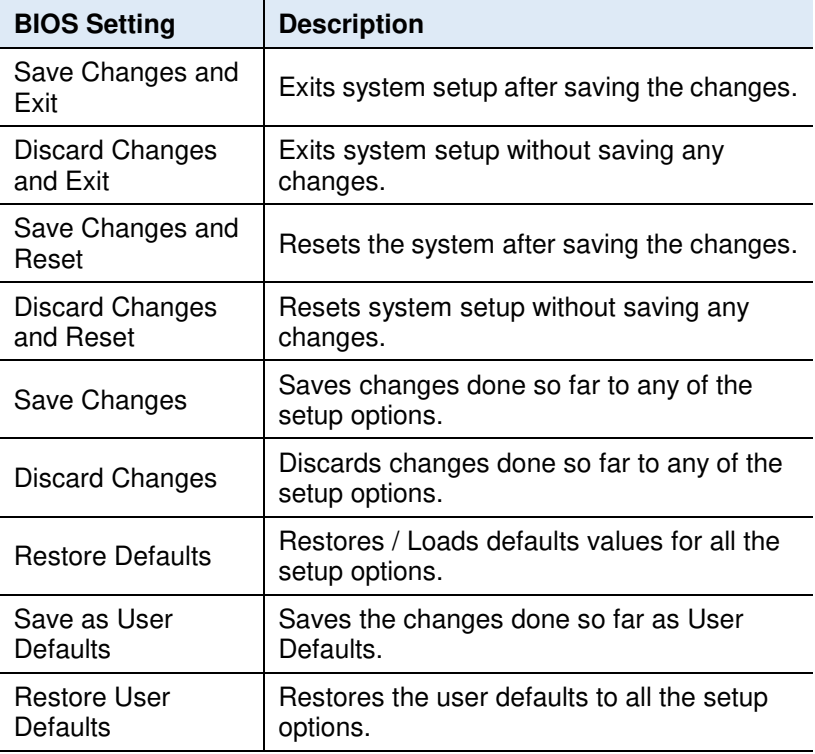

# **Appendix**

This section provides the mapping addresses of peripheral devices and the sample code of watchdog timer configuration.

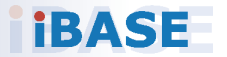

# **iBASE**

#### **A. I/O Port Address Map**

Each peripheral device in the system is assigned a set of I/O port addresses which also becomes the identity of the device. The following table lists the I/O port addresses used.

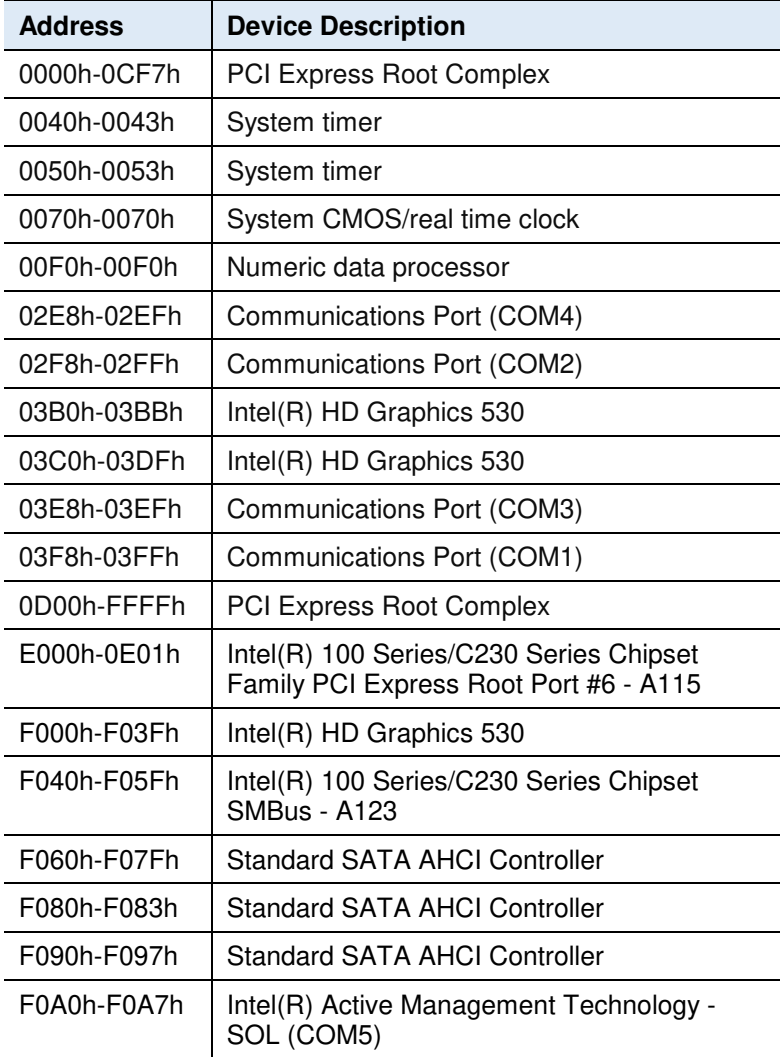

## **B. Interrupt Request Lines (IRQ)**

Peripheral devices use interrupt request lines to notify CPU for the service required. The following table shows the IRQ used by the devices on board.

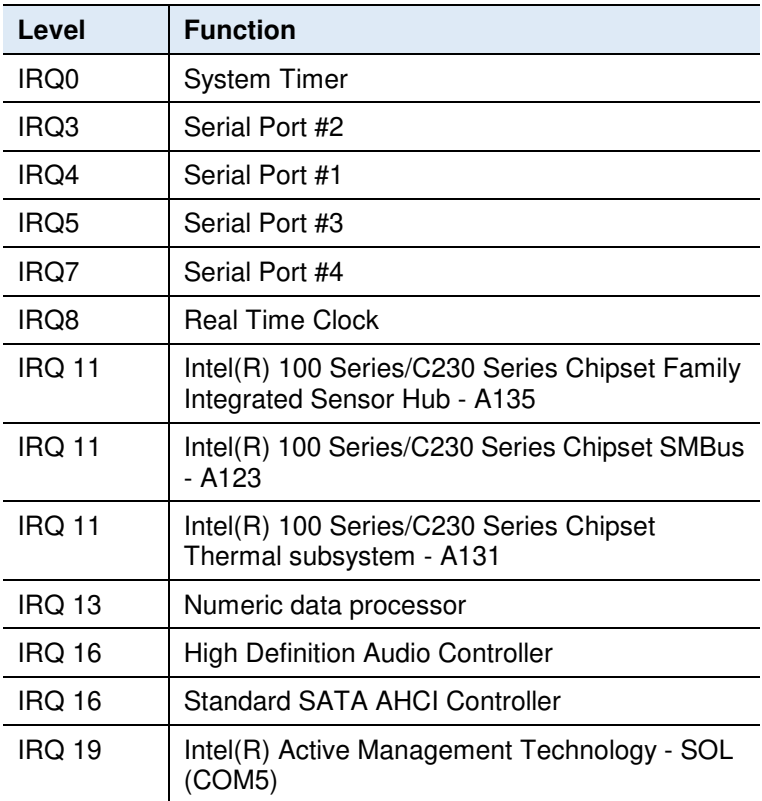

# **IBASE**

#### **C. Watchdog Timer Configuration**

The Watchdog Timer (WDT) is used to generate a variety of output signals after a user programmable count. The WDT is suitable for use in the prevention of system lock-up, such as when software becomes trapped in a deadlock. Under these sorts of circumstances, the timer will count to zero and the selected outputs will be driven.

Under normal circumstance, you will need to restart the WDT at regular intervals before the timer counts to zero.

#### **Sample Code:**

```
//--------------------------------------------------------------------------- 
// 
// THIS CODE AND INFORMATION IS PROVIDED "AS IS" WITHOUT WARRANTY OF ANY 
// KIND, EITHER EXPRESSED OR IMPLIED, INCLUDING BUT NOT LIMITED TO THE 
// IMPLIED WARRANTIES OF MERCHANTABILITY AND/OR FITNESS FOR A PARTICULAR 
// PURPOSE. 
//<br>//---
//--------------------------------------------------------------------------- 
#include <dos.h> 
#include <conio.h> 
#include <stdio.h> 
#include <stdlib.h> 
#include "F81866.H" 
//--------------------------------------------------------------------------- 
int main (int argc, char *argv()); 
void EnableWDT(int); 
void DisableWDT(void); 
//--------------------------------------------------------------------------- 
int main (int argc, char *argv()) 
{ 
                unsigned char bBuf; 
                 unsigned char bTime; 
                char **endptr; 
                 char SIO; 
                 printf("Fintek 81866 watch dog program\n"); 
                 SIO = Init_F81866(); 
                if (SIO == 0)\left\{ \begin{array}{ccc} 1 & 1 & 1 \\ 1 & 1 & 1 \end{array} \right\}printf("Can not detect Fintek 81866, program abort.\n");
                                 return(1); 
                \frac{1}{i} (SIO == 0)
                if (argc != 2)
\{printf(" Parameter incorrect!!\n");
                return (1);
 } 
                bTime = strtol (argv(1), endptr, 10); printf("System will reset after %d seconds\n", bTime); 
                 if (bTime) 
                 { EnableWDT(bTime); } 
                 else
```
{ DisableWDT(); }

```
 return 0; 
}<br>//---
                             //--------------------------------------------------------------------------- 
void EnableWDT(int interval) 
{ 
               unsigned char bBuf;
               bBuf = Get F81866 Reg(0x2B);
                bBuf &= (~0x20); 
               Set F81866 Reg(0x2B, bBuf); //Enable WDTO
               Set F81866 LD(0x07);
                //switch to logic device 7 
                Set_F81866_Reg(0x30, 0x01); //enable timer 
                bBuf = Get_F81866_Reg(0xF5); 
               bBuf &= ({\sim}0x0F);
               bBuf |= 0x52;
               Set F81866 Reg(0xF5, bBuf); //count mode is second
               Set_F81866_Reg(0xF6, interval); //set timer
                bBuf = Get_F81866_Reg(0xFA); 
               bBuf |= 0x01;
               Set_F81866_Reg(0xFA, bBuf); //enable WDTO output
               bBuf = Get F81866 Reg(0xF5);
              bBuf = 0x20;
               Set_F81866_Reg(0xF5, bBuf); //start counting
} 
//--------------------------------------------------------------------------- 
void DisableWDT(void) 
{ 
               unsigned char bBuf; 
               Set_F81866_LD(0x07);
                //switch to logic device 7 
                bBuf = Get_F81866_Reg(0xFA); 
               bBuf &= \sim 0 \times 01:
                Set_F81866_Reg(0xFA, bBuf); 
                //disable WDTO output 
               bBuf = Get F81866 Reg(0xF5);
               bBuf & = \sqrt{0 \times 20};
               bBuf |= 0x40;
               Set_F81866_Reg(0xF5, bBuf); 
               //disable WDT 
} 
//--------------------------------------------------------------------------- 
// 
// THIS CODE AND INFORMATION IS PROVIDED "AS IS" WITHOUT WARRANTY OF ANY 
// KIND, EITHER EXPRESSED OR IMPLIED, INCLUDING BUT NOT LIMITED TO THE 
// IMPLIED WARRANTIES OF MERCHANTABILITY AND/OR FITNESS FOR A PARTICULAR 
// PURPOSE. 
//<br>//----
                     //--------------------------------------------------------------------------- 
#include "F81866.H" 
#include <dos.h> 
//--------------------------------------------------------------------------- 
unsigned int F81866_BASE;
void Unlock F81866 (void);
void Lock_F81866 (void);
```
#### **IBASE**

```
//--------------------------------------------------------------------------- 
unsigned int Init_F81866(void) 
{ 
                unsigned int result:
                 unsigned char ucDid; 
                F81866 BASE = 0x4E;
                result = F81866 BASE:
                ucDid = Get_F81866_Reg(0x20);
                if (ucDid == 0x07)
                 //Fintek 81866 
                { goto Init_Finish; }
                F81866 BASE = 0x2E;
                result = F81866 BASE;
                 ucDid = Get_F81866_Reg(0x20); 
                if (ucDid = \frac{1}{0}x07)
                 //Fintek 81866 
                                { goto Init_Finish; } 
                F81866 BASE = 0x00;
                result = F81866 BASE;
Init_Finish: 
                return (result); 
} 
//--------------------------------------------------------------------------- 
void Unlock_F81866 (void) 
{ 
                 outportb(F81866_INDEX_PORT, F81866_UNLOCK); 
                outportb(F81866_INDEX_PORT, F81866_UNLOCK);
} 
//--------------------------------------------------------------------------- 
void Lock_F81866 (void) 
{ 
                outportb(F81866_INDEX_PORT, F81866_LOCK);
}<br>//-
//--------------------------------------------------------------------------- 
void Set_F81866_LD( unsigned char LD) 
{ 
                 Unlock_F81866(); 
 outportb(F81866_INDEX_PORT, F81866_REG_LD); 
 outportb(F81866_DATA_PORT, LD); 
                Lock F81866();
}<br>//
          //--------------------------------------------------------------------------- 
void Set_F81866_Reg( unsigned char REG, unsigned char DATA) 
{ 
                 Unlock_F81866(); 
                 outportb(F81866_INDEX_PORT, REG); 
                 outportb(F81866_DATA_PORT, DATA); 
                Lock F81866();
} 
//--------------------------------------------------------------------------- 
unsigned char Get_F81866_Reg(unsigned char REG) 
{ 
                 unsigned char Result; 
                 Unlock_F81866(); 
                 outportb(F81866_INDEX_PORT, REG); 
                Result = importb(F81866<sup>DATA</sup> PORT);
                 Lock_F81866(); 
                 return Result; 
} 
//--------------------------------------------------------------------------- 
// 
// THIS CODE AND INFORMATION IS PROVIDED "AS IS" WITHOUT WARRANTY OF ANY 
// KIND, EITHER EXPRESSED OR IMPLIED, INCLUDING BUT NOT LIMITED TO THE 
// IMPLIED WARRANTIES OF MERCHANTABILITY AND/OR FITNESS FOR A PARTICULAR 
// PURPOSE. 
//
```
#### **Appendix**

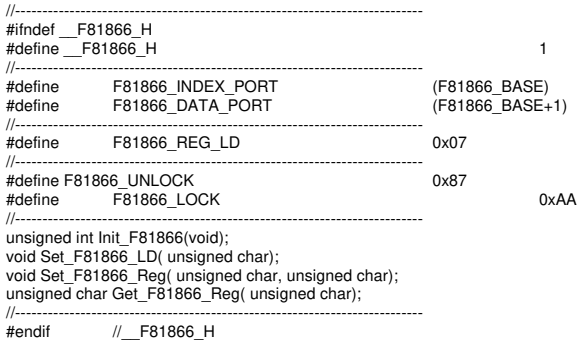